# Návod MS2014+ pro konečné uživatele

# platnost od 1.7.2017

# Obsah

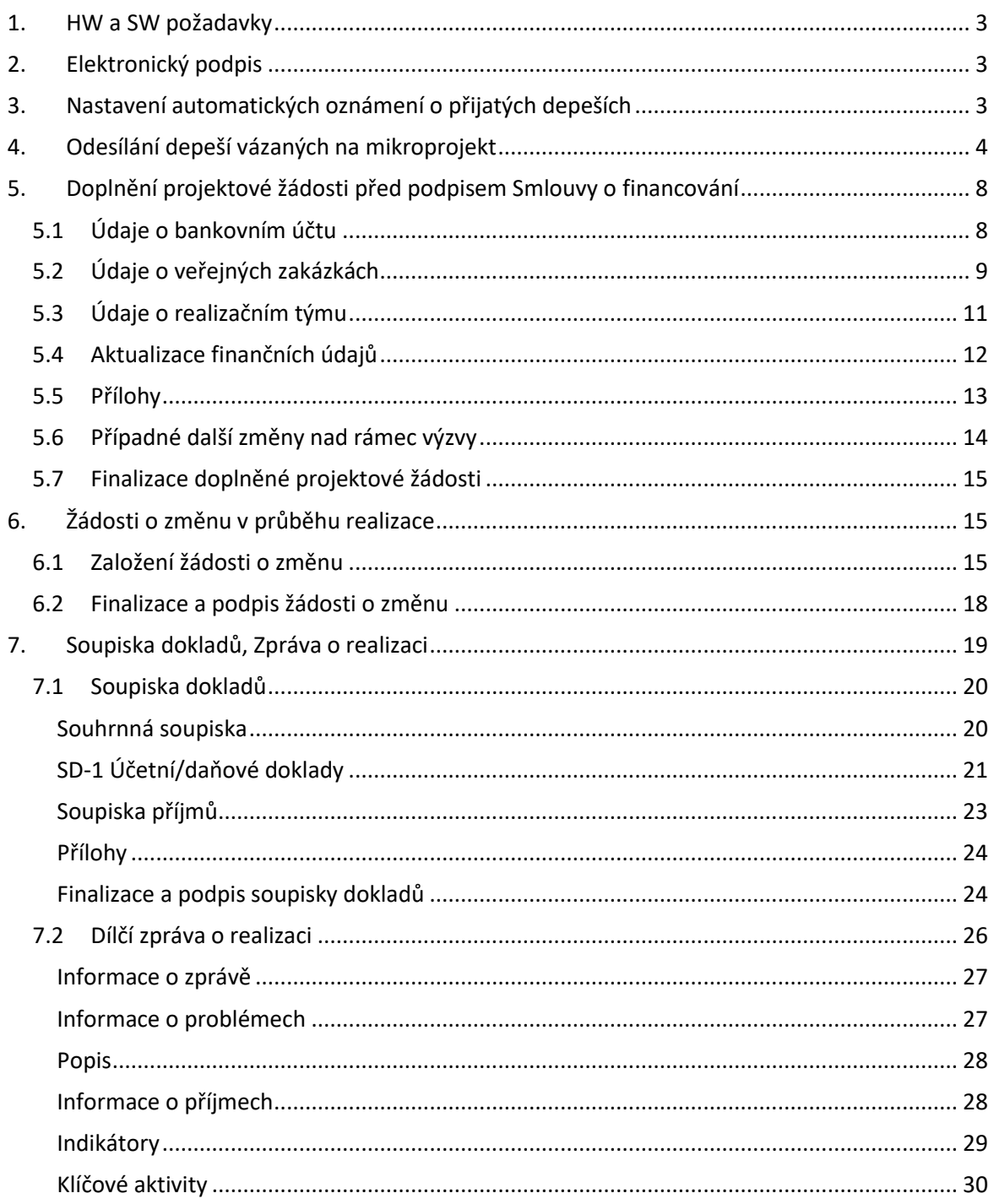

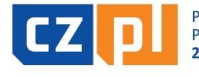

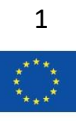

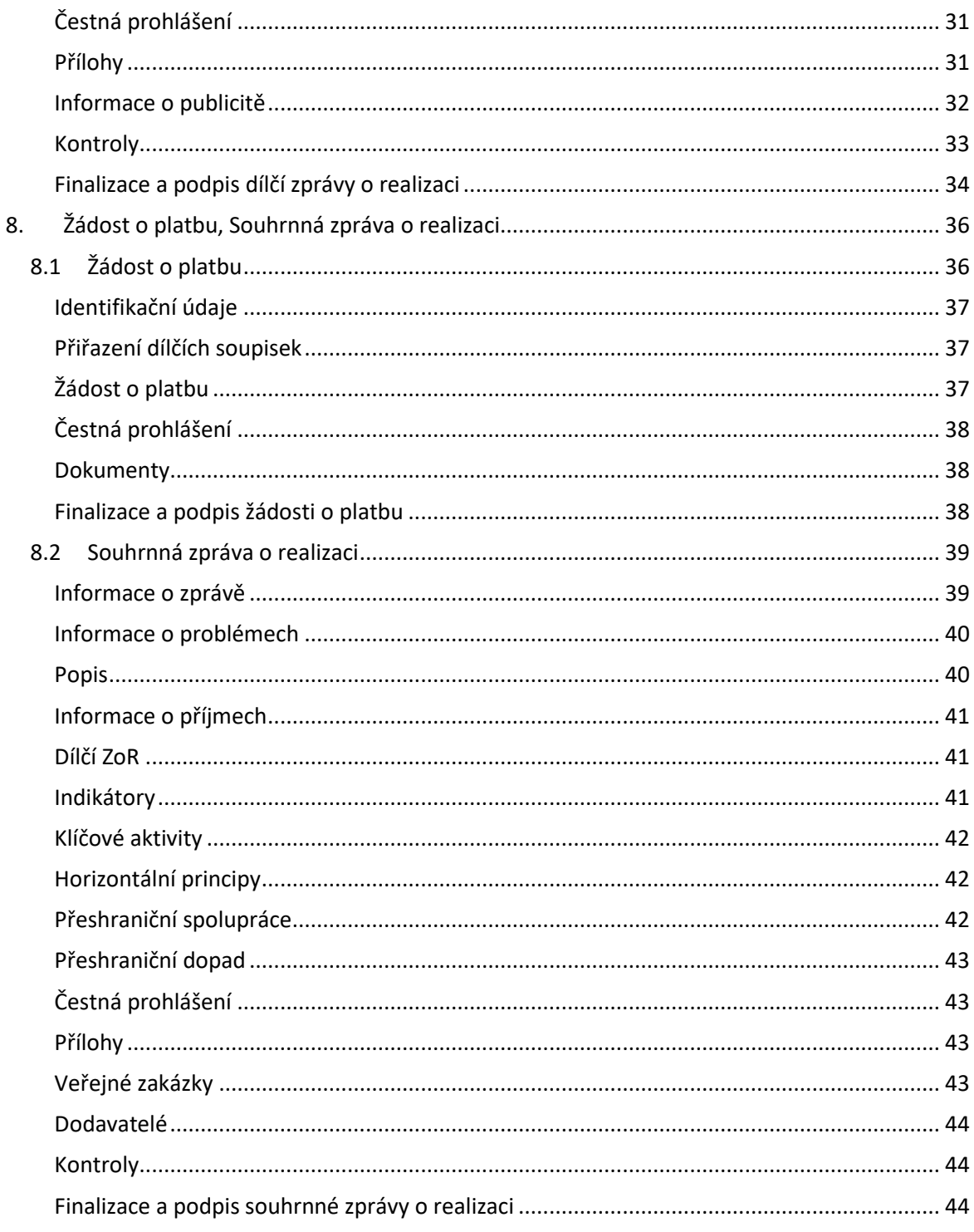

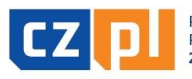

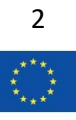

# <span id="page-2-0"></span>1. HW a SW požadavky

Hardwarové a softwarové požadavky doporučené dodavatelem monitorovacího systému MS2014+ lze nalézt na adreses <https://mseu.mssf.cz/index.aspx?ShowPage=SystemRequirements>

Ve stručnosti je třeba v ideálním případě použít nejnovější verzi vámi používaného prohlížeče, podporované jsou pouze počítačové prohlížeče a k finálnímu elektronickému podpisu je vyžadován plugin Silverlight. Na stejném odkazu naleznete postup pro případné doinstalování pluginu do vašeho prohlížeče.

# <span id="page-2-1"></span>2. Elektronický podpis

Pro podpis žádosti o podporu, případných žádostí o změnu v průběhu realizace a záložek týkajících se vyúčtování mikroprojektu (soupiska dokladů, dílčí zpráva o realizaci, žádost o platbu a souhrnná zpráva o realizaci) je vyžadován **elektronický podpis vydaný kvalifikovanou certifikační autoritou**. Nejsou podporovány interní elektronické podpisy vydané například v rámci organizace pro podepisování dokumentů. Toto nejsou kvalifikované elektronické podpisy.

Podrobné informace týkající se elektronického podpisu jsou uvedeny na webových stránkách [www.euro-glacensis.cz](http://www.euro-glacensis.cz/) v sekci Grantové programy / Žadatel v části "Monitorovací systém MS2014+" (dokumenty "Jak a kde získat elektronický podpis" a "Postup práce s elektronickým podpisem").

# <span id="page-2-2"></span>3. Nastavení automatických oznámení o přijatých depeších

Modul tzn. interních depeší je v MS2014+ používán jako komunikační nástroj mezi uživateli všech typů. K depeším lze přikládat i přílohy.

Vzhledem k tomu, že veškerá oficiální komunikace probíhá prostřednictvím depeší, doporučujeme žadatelům/konečným uživatelům nastavit si **automatické oznámení o přijatých depeších. Automatické oznámení o přijaté depeši následně obdržíte e-mailem nebo sms zprávou na mobilní telefon.**

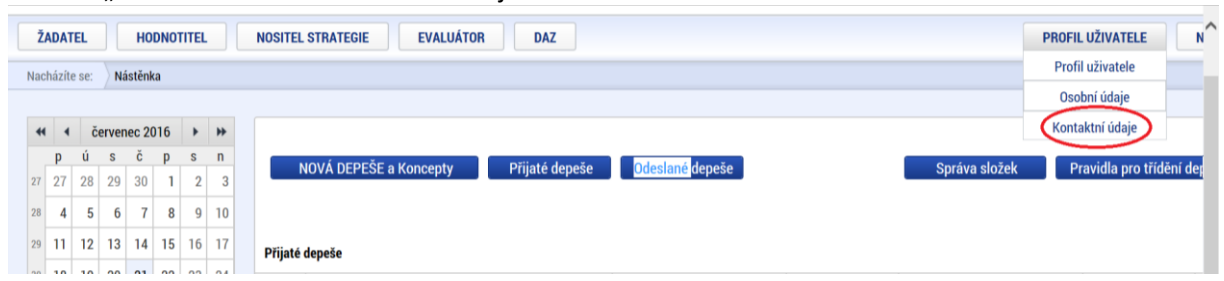

Záložka "Profil uživatele  $\rightarrow$  kontaktní údaje"

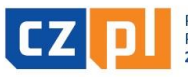

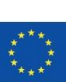

Zde je třeba zvolit komunikační kanál pro notifikaci (sms či email, případně dle volby obě varianty), dále vyplnit kontaktní údaje, zaškrtnout pole "Platnost" a ULOŽIT.

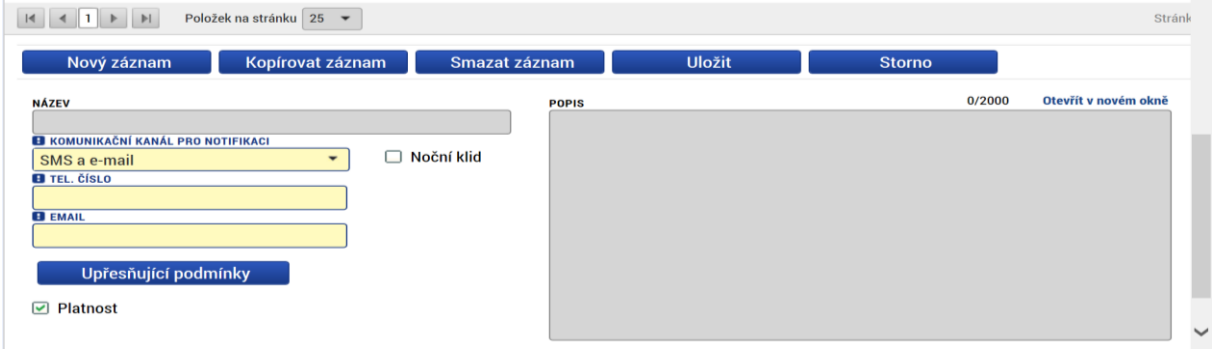

<span id="page-3-0"></span>4. Odesílání depeší vázaných na mikroprojekt

V případě, že u projektové žádosti již proběhlo první podání, tzn. žádost o podporu již byla předložena a získala registrační číslo, **je nezbytné veškeré depeše odesílat s vazbou na tento konkrétní mikroprojekt**. Aby byla vždy depeše odeslána v návaznosti na daný mikroprojekt, je nutné tuto depeši odesílat přímo z daného mikroprojektu.

Ze seznamu "Moje projekty" je třeba vybrat příslušný mikroprojekt, v rámci kterého budete chtít se Správcem Fondu komunikovat.

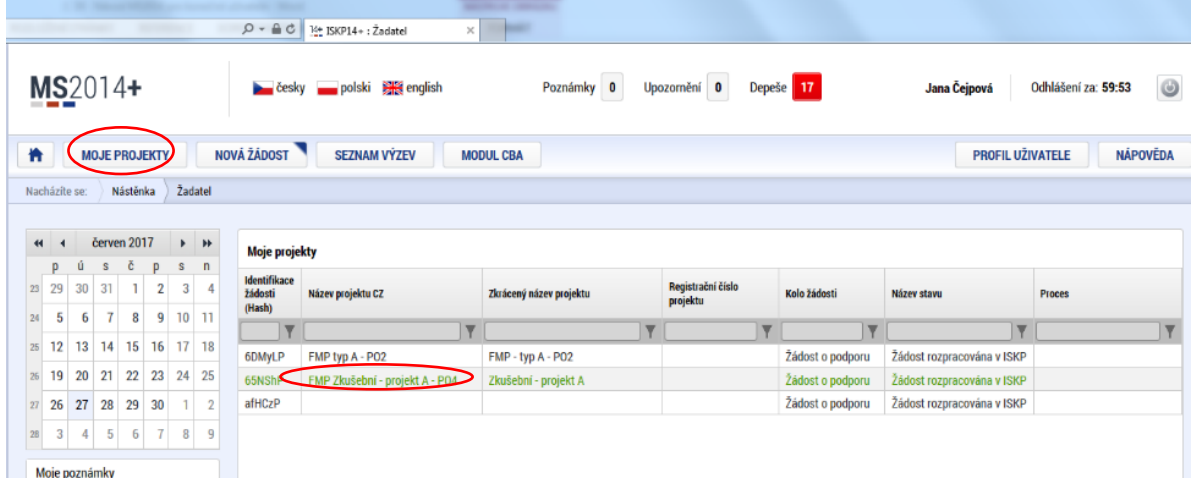

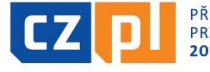

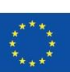

V rámci vybraného projektu následně kliknete na tlačítko "Nová depeše" a otevře se formulář pro zprávu.

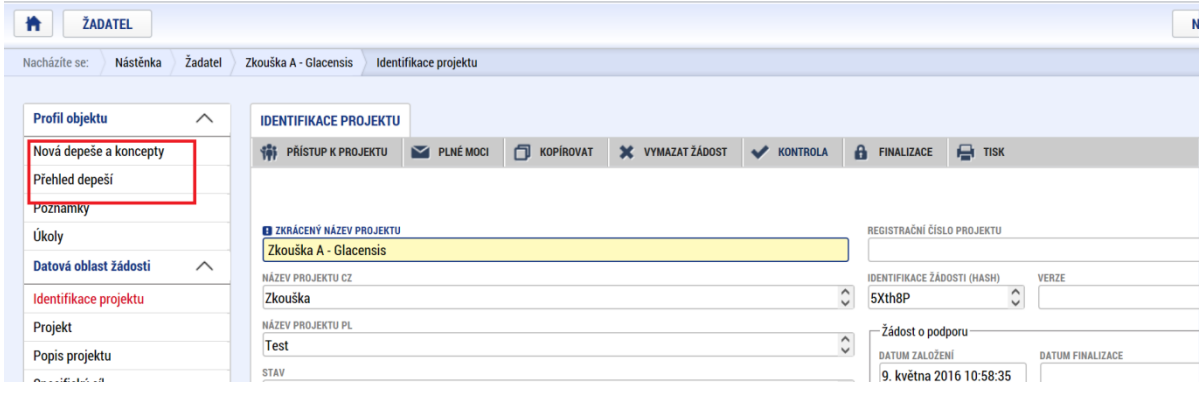

#### Formulář zprávy

Je třeba zde uvést předmět a samotný text zprávy. Následně je třeba stisknout tlačítko "Uložit". Po uložení se aktivuje tlačítko "Výběr adresátů", jehož stiskem se otevře další okno s řadou karet.

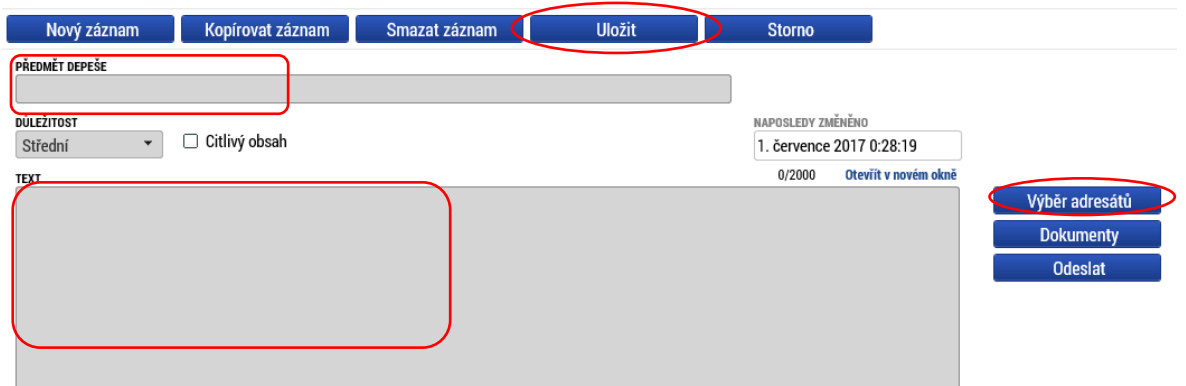

### Adresy interních uživatelů

Pro Vás je důležitá karta "Adresy interních uživatelů" ve spodní části obrazovky. Na kartě "Adresy interních uživatelů" lze pomocí "\*" vyhledat jméno a příjmení pracovníka Správce Fondu, kterému budete danou korespondenci zasílat. Po vyhledání příslušné osoby a po označení této osoby nebo postupně všech osob Správce Fondu (při výběru bude daná osoba označena zelenou barvou) a stisknutím tlačítka vpravo se vždy přenese vybraný záznam do pravé části, tím je adresát nebo postupně všichni adresáti vybráni a těmto adresátům bude Vaše zpráva zaslána.

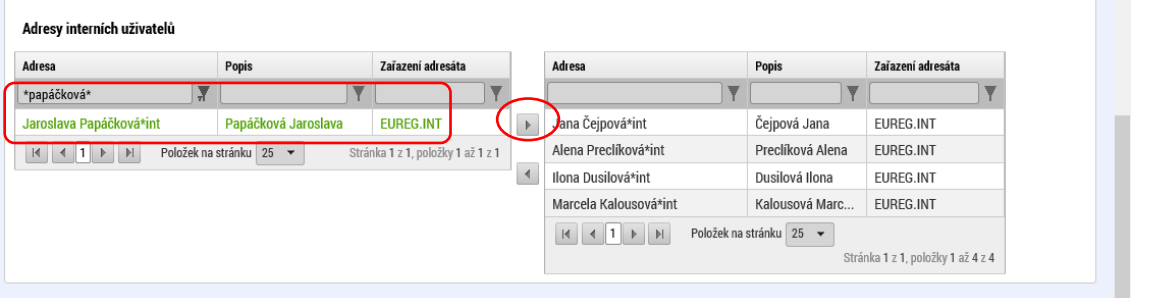

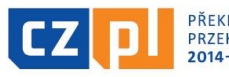

PŘEKRAČUJEME HRANICE PRZEKRACZAMY GRANICE  $2014 - 2020$ 

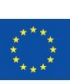

5

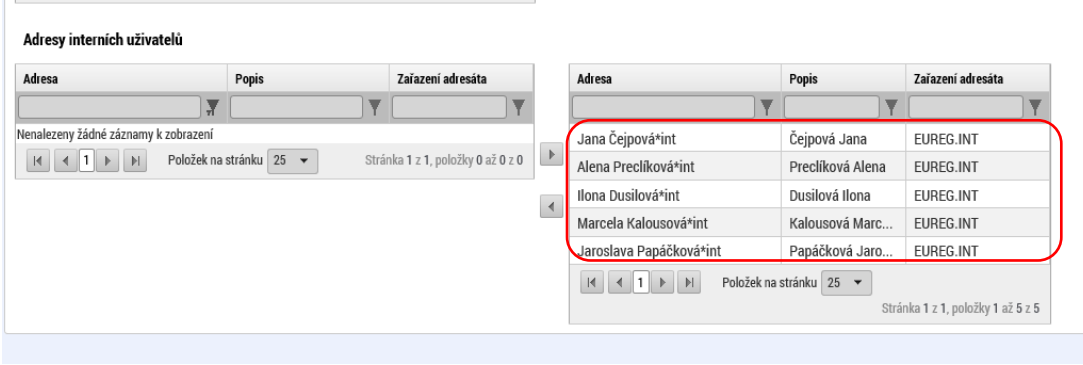

Daný záznam s vybranou osobou/osobami se uloží přes tlačítko "Uložit a zpět", které se nachází v horní části obrazovky, a vrátí Vás zpět na formát zprávy.

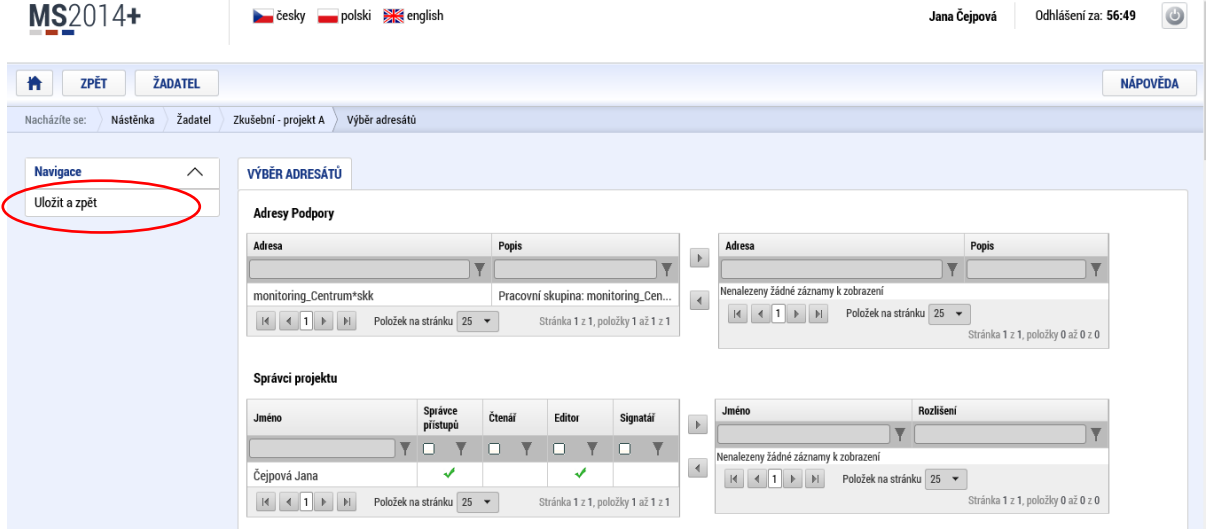

### Dokumenty (přílohy zprávy)

Zde je možné ještě přiložit dokumenty (přílohy zprávy), a to přes stisknutí pole "Dokumenty". Tyto přílohy budou zaslány společně se zprávou.<br>
E CHE POLOŽEK NA SKÁNA SKÁNA (25 × ) Stránka 1 z 1, položky 1 až 1 z 1

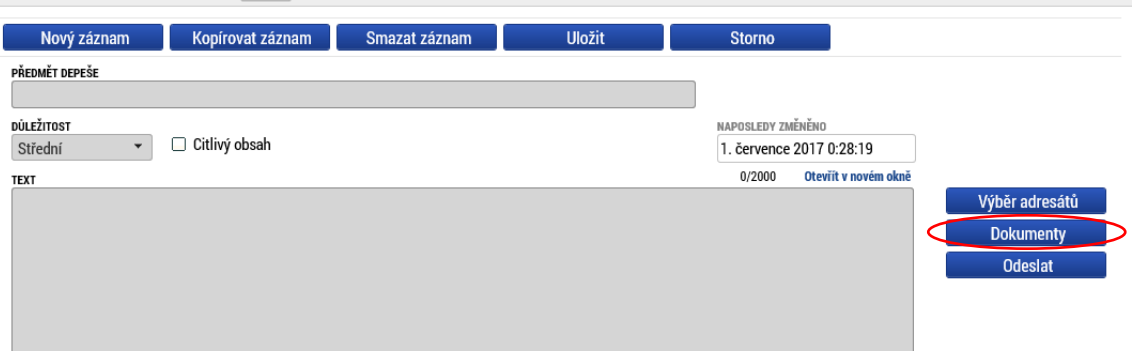

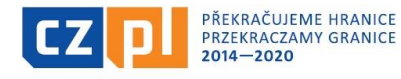

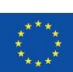

EVROPSKÁ UNIE / UNIA EUROPEJSKA<br>EVROPSKÝ FOND PRO REGIONÁLNÍ ROZVOJ<br>EUROPEJSKI FUNDUSZ ROZWOJU REGIONALNEGO

# Připojení příloh

Následně po výběru a vložení přílohy nebo dalších příloh přes volbu "Nový záznam" a stiskem tlačítka "Uložit a zpět", které se nachází v horní části obrazovky, bude záznam uložen a systém Vás vrátí zpět na formulář zprávy.

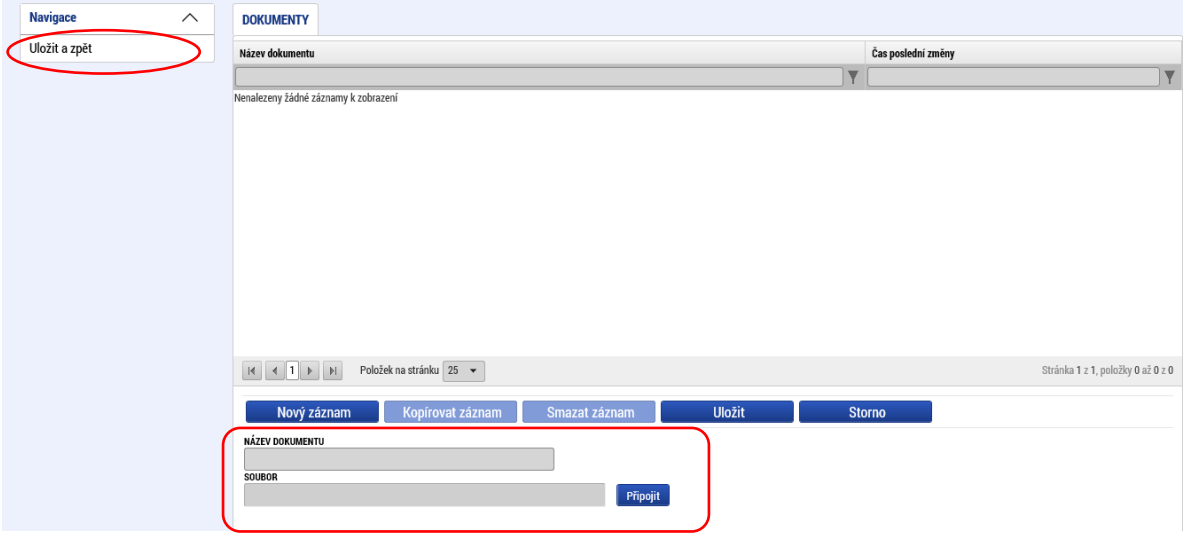

# Odeslání zprávy

Na formuláři zprávy se nachází poslední pole "Odeslat". Po stisknutí této volby bude zpráva odeslána na všechny vybrané adresy. Stránka 1 z 1. noložky 1 až 1 z 1.

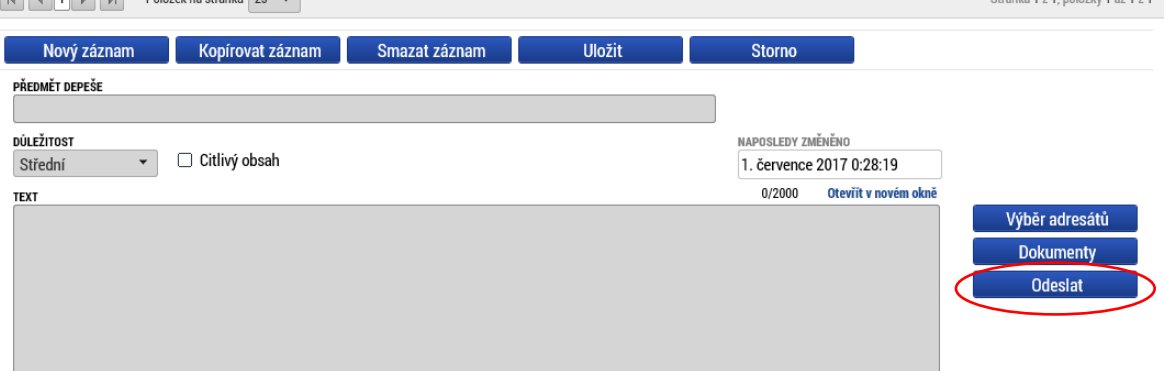

# **!!! UPOZORNĚNÍ !!!**

Dle Směrnice pro žadatele a dle Příručky pro konečné uživatele je žadatel/konečný uživatel povinen oznámit Správci Fondu prostřednictvím MS2014+ všechny termíny klíčových akcí uskutečňovaných v rámci mikroprojektu z důvodu případné kontroly realizace mikroprojektu na místě, a to i v případě, že proběhnou ještě před zasedáním EŘV. **Toto oznámení musí být zasláno Správci Fondu formou pozvánky, a to minimálně 7 kalendářních dní před konáním samotné akce. Tyto pozvánky budou zasílány formou depeše prostřednictvím monitorovacího systému MS2014+, a to s vazbou na konkrétní mikroprojekt. Jako příloha depeše bude přiložena pozvánka / leták / plakát na tuto akci včetně pravidel povinné publicity.**

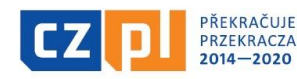

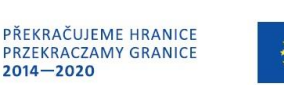

# <span id="page-7-0"></span>5. Doplnění projektové žádosti před podpisem Smlouvy o financování

V případě, že bude mikroprojekt schválen k financování ze strany Euroregionálního řídícího výboru, bude nutné před přípravou Smlouvy o financování doplnit v projektové žádosti nezbytné údaje. Projektová žádost bude z tohoto důvodu vrácena konečnému uživateli k dopracování společně se "Žádostí o doplnění před podpisem Smlouvy o financování", kde je uveden konkrétní seznam záložek, které je nezbytné doplnit či aktualizovat.

**Po vrácení žádosti ze strany Správce Fondu se objeví na horní liště záložka "Zpřístupnit k editaci". Tuto záložku je třeba odkliknout.**

Poté lze projektovou žádost doplnit/upravit, **a to pouze v rozsahu uvedeném v Žádosti o doplnění!!!** S doplněním projektové žádosti je nutné podepsat a doložit přílohu "Čestné prohlášení o nedoplňování projektové žádosti nad rámec výzvy". **Upozorňujeme, že v souladu s tímto Čestným prohlášením nejsou možné další úpravy projektové žádosti a příloh než ty, ke kterým byl konečný uživatel písemně vyzván.** 

# <span id="page-7-1"></span>5.1 Údaje o bankovním účtu

V projektové žádosti je třeba vyplnit **bankovní účet, IBAN, předčíslí ABO a základní část ABO, a to**  na záložce "Účty subjektu" (mikroprojekt typu A – vedoucí partner je povinen vést bankovní účet v měně EUR). V případě, že je již účet pro vyplacení dotace v projektové žádosti vyplněn, prosíme o jeho kontrolu a v případě potřeby o jeho opravu. Pokud uveden není, je nutné jej doplnit.

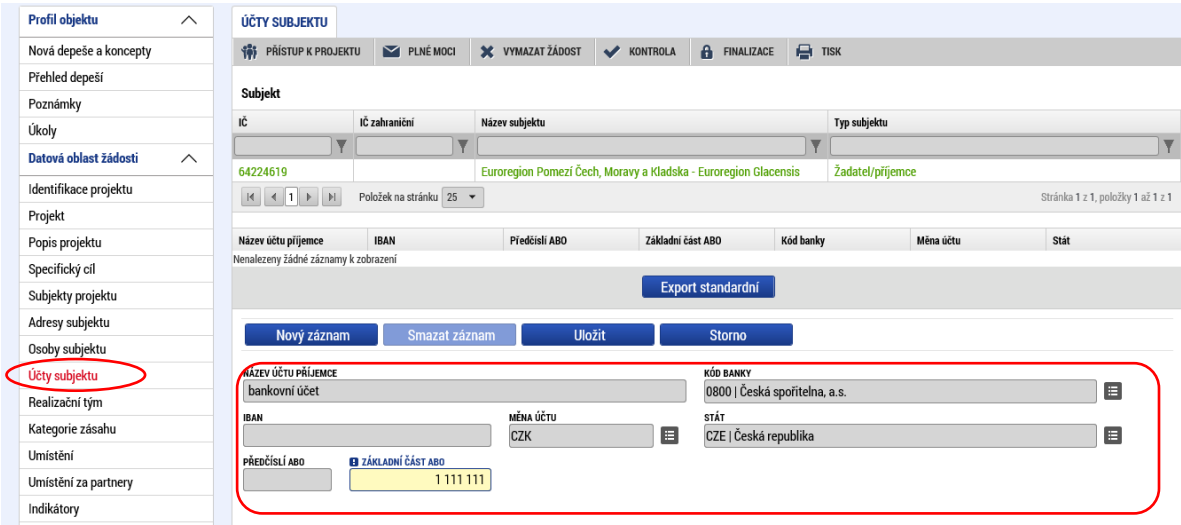

# **!!! UPOZORNĚNÍ !!!**

**"Základní část ABO" = číslo bankovního účtu**

# **"Předčíslí ABO" = případné předčíslí bankovního účtu (má-li účet také předčíslí)**

Na tento bankovní účet Vám bude po ukončení realizace mikroprojektu a po následné kontrole Žádosti o platbu za mikroprojekt vyplacena dotace z EFRR.

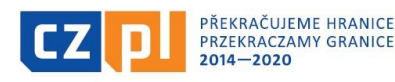

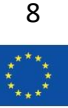

# <span id="page-8-0"></span>5.2 Údaje o veřejných zakázkách

Pokud Váš mikroprojekt počítá s výběrovým řízením, musí být v projektové žádosti v záložce "Projekt" zaškrtnuta volba **Realizace zadávacích řízení na projektu**. Toto pole je nutné zaškrtnout a uložit.

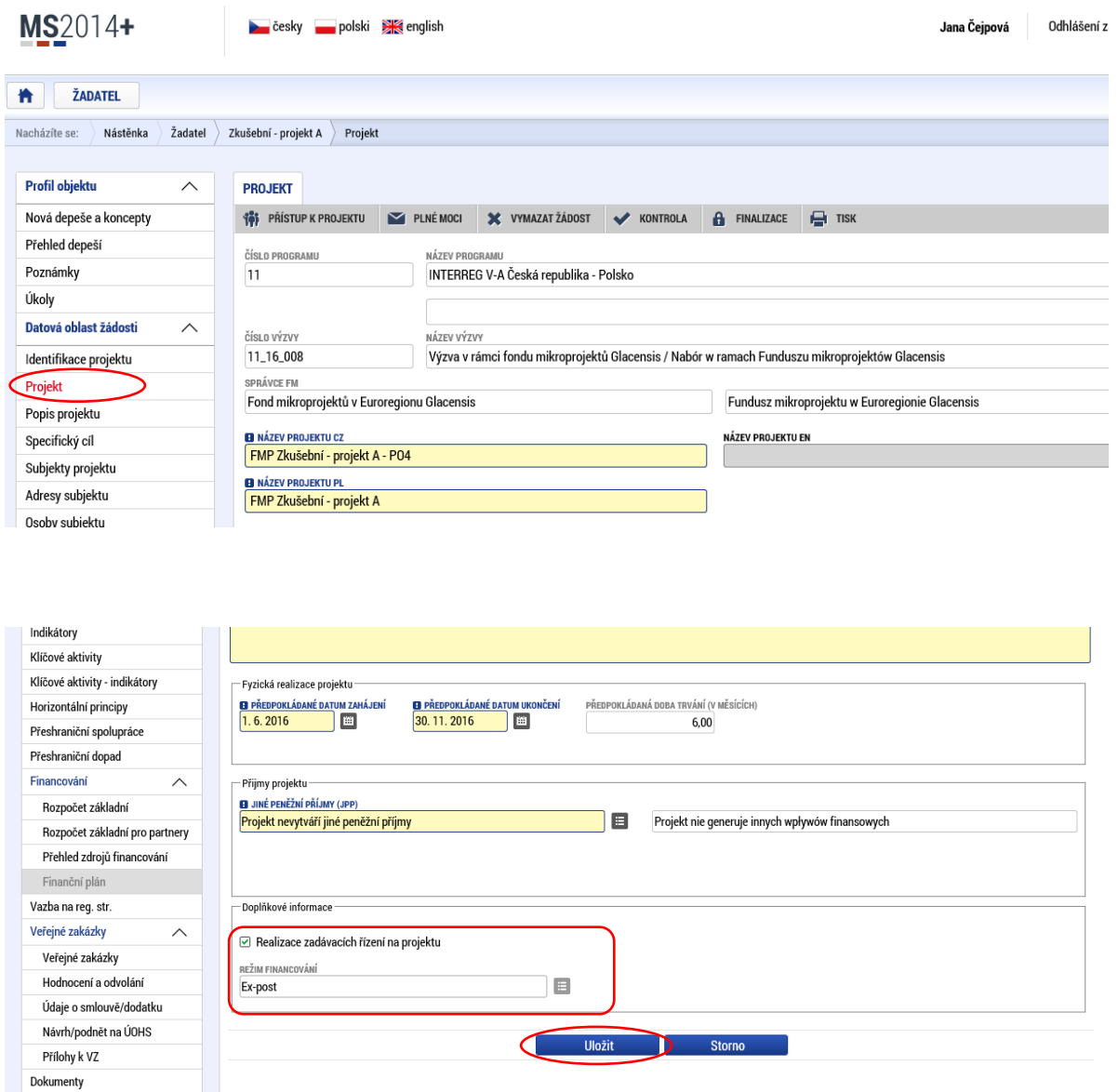

Režim financování – je třeba zde vyplnit vždy "ex-post". Jiný režim není přípustný.

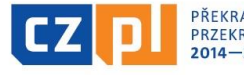

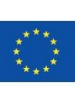

Dále musí existovat alespoň také jeden záznam na záložce "Veřejné zakázky", a to vybráním ze seznamu jedné z nabízených možností "**Stav veřejné zakázky**", případně zde vyplnit další povinná žlutá pole.

V případě mikroprojektu typu A se vyplňují veřejné zakázky, které jsou/budou v rámci mikroprojektu realizovány všemi jednotlivými partnery.

Dle podmínek Programu je nutné do MS2014+ zaznamenávat pouze zakázky s předpokládanou hodnotou od 400 tis. Kč bez DPH (tato hodnota platí pro české partnery). Zakázky s hodnotou nižší než 400 tis. Kč bez DPH není třeba do MS2014+ zaznamenávat.

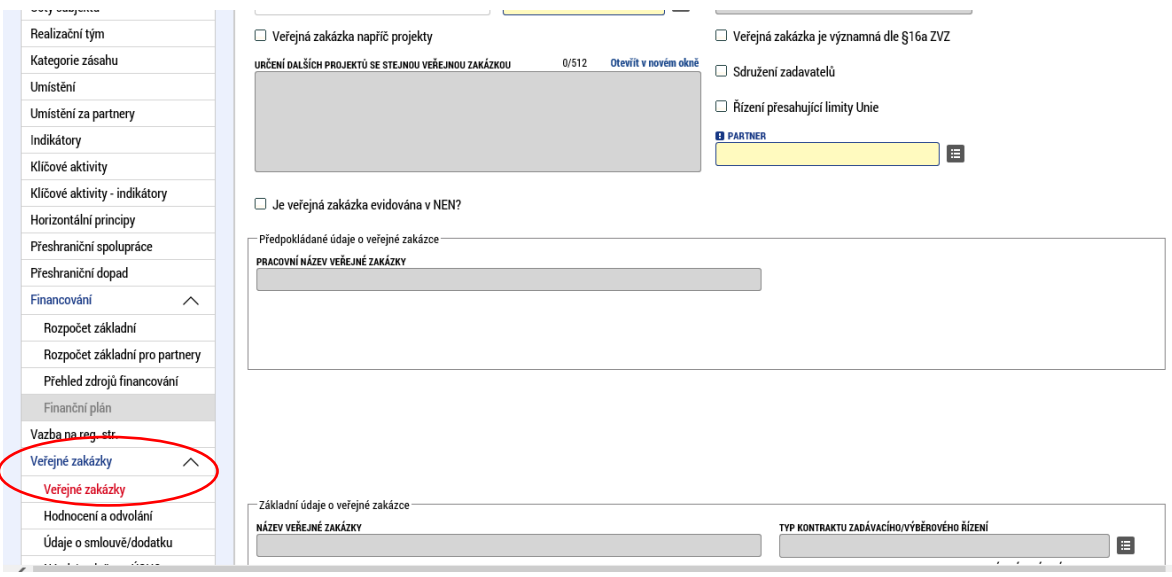

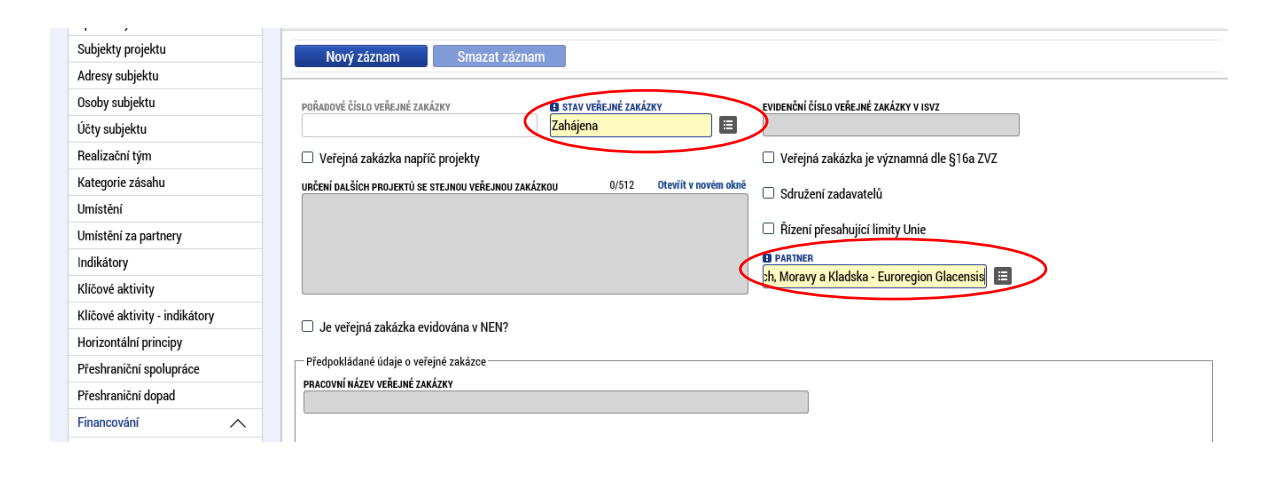

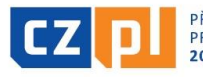

PŘEKRAČUJEME HRANICE **PRZEKRACZAMY GRANICE**<br>2014–2020

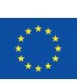

10

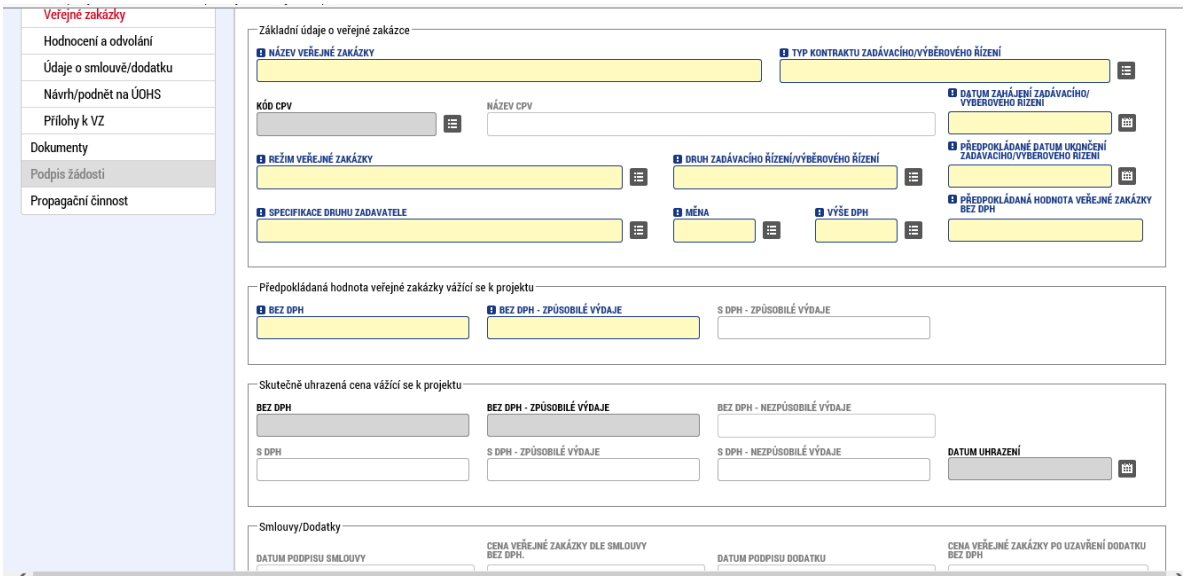

Pokud Váš mikroprojekt nepočítá s výběrovým řízením, žádný záznam na záložce "Projekt" v části **"Realizace zadávacích řízení na projektu" existovat nesmí. V tomto případě je nutné, aby se v tiskové**  verzi projektové žádosti zobrazilo "NE" ("ne" se zobrazí tak, že nejdřív zaškrtávací pole "Realizace zadávacích řízení na projektu" zaškrtnete, pak odškrtnete a záznam uložíte). Doporučujeme před elektronickým podepsáním žádosti zkontrolovat, zda se v tiskové verzi opravdu v tomto poli zobrazuje "ANO" nebo "NE".

**Pokud v projektové žádosti byly již od samého začátku vyplněny záznamy na záložce "Projekt" a "Veřejné zakázky", je třeba provést jejich kontrolu, případně aktualizaci a doplnění údajů.**

# <span id="page-10-0"></span>5.3 Údaje o realizačním týmu

V projektové žádosti je nutné dále vyplnit záložku "**Realizační tým"** za oba/všechny projektové partnery. Je tedy nezbytné uvést konkrétní osoby, které se budou podílet na realizaci mikroprojektu. Je potřeba, aby byla vždy vyplněna minimálně jedna osoba pro každého partnera (u všech typů mikroprojektu). V návaznosti na výše uvedené **požadujeme vyplnit u daných osob jméno a příjmení, funkci a popis kompetencí a kvalifikací pro daný mikroprojekt.** 

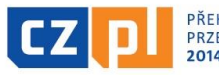

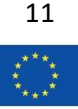

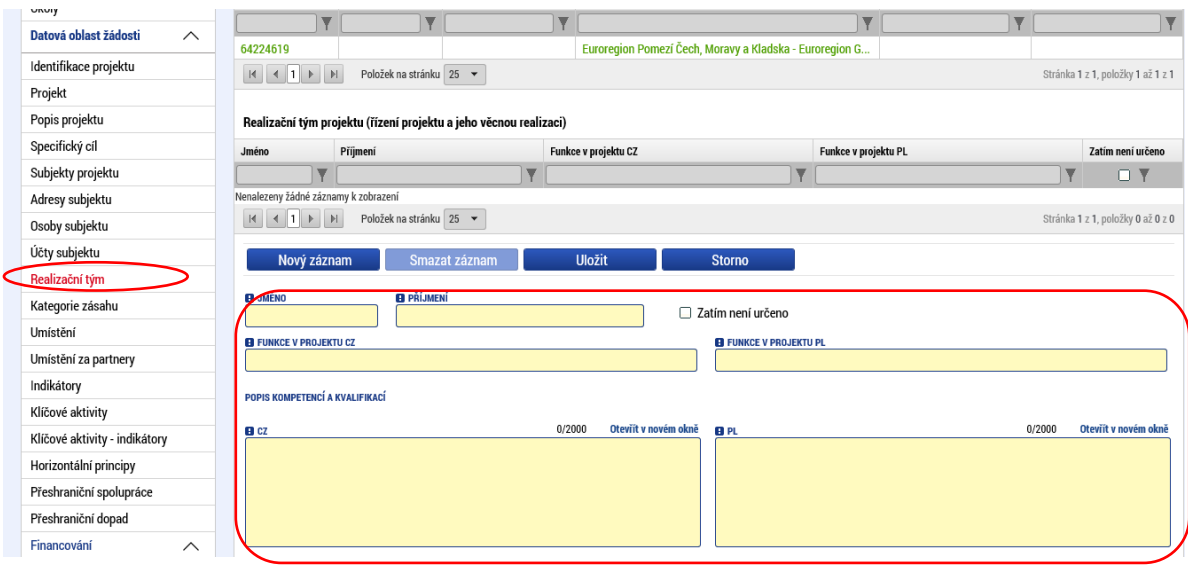

Pokud byl v projektové žádosti již realizační tým vyplněn od samého začátku, je třeba provést kontrolu, zda jsou vyplněna **všechna požadovaná výše uvedená pole**, případně je možné ještě doplnit realizační tým o další osoby. Pokud však byla založena pouze příslušná pozice bez konkrétního jména, je nutné uvést jména osob a vyplnit všechna pole pro každou zvolenou osobu.

# <span id="page-11-0"></span>5.4 Aktualizace finančních údajů

V případě, že u mikroprojektu došlo rozhodnutím Euroregionálního řídícího výboru ke změnám částek v rozpočtu mikroprojektu (ke snížení některých položek rozpočtu), je třeba v této souvislosti provést aktualizaci finančních údajů v projektové žádosti před přípravou Smlouvy o financování.

# **Tuto úpravu finančních částek je třeba provést ve všech relevantních záložkách – záložky "Rozpočet**  základní" a "Rozpočet základní pro partnery", dále "Přehled zdrojů financování", "Klíčové aktivity" a "Finanční plán".

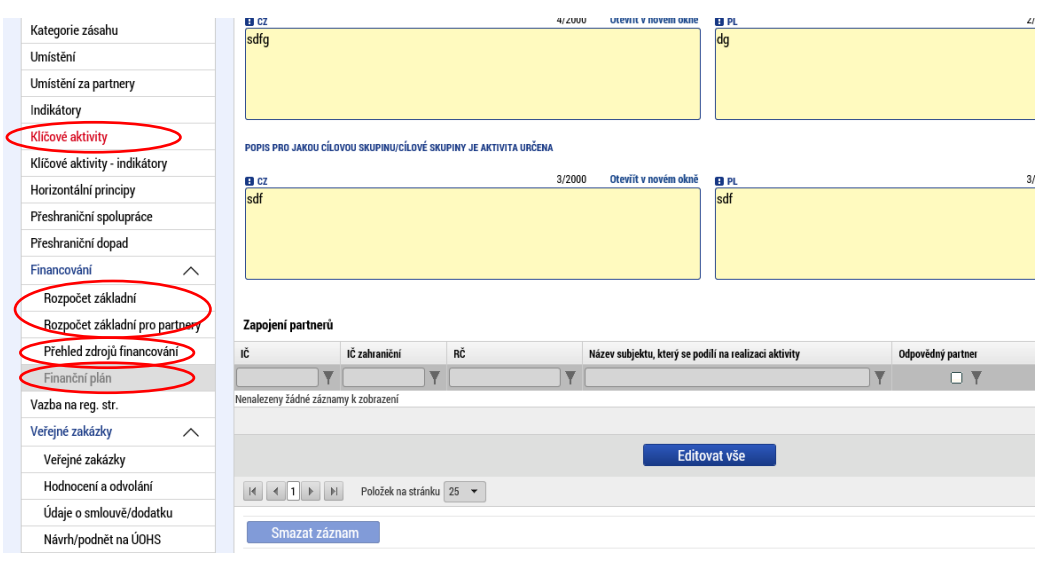

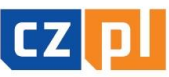

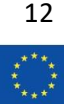

V případě, že v projektové žádostí **nedošlo** rozhodnutím EŘV ke změně finančních částek a nebyly upravovány žádné finanční údaje, **i přesto je nezbytné vždy znovu vyplnit schválené částky, a to v tomto případě pouze v záložce "Přehled zdrojů financování"**. V případě, že nebude toto znovu vyplněno, objeví se při stisku záložky "Kontrola" systémová chybová hláška "Přehled zdrojů financování – nesouhlasí výše CZV v rozpočtu a CZV v přehledu zdrojů financování".

V záložce "Přehled zdrojů financování" je automaticky založena vždy nová fáze přehledu financování formou "Žádost o podporu – změna – návrh ISKP". Na podzáložce "Fáze přehledu financování" se tedy následně objeví dvě verze přehledu financování, první je původní "Žádost o podporu", druhý je nazvaný "Žádost o podporu – změna – návrh v ISKP". Jako aktivní je stále nastaven ten první, tj. původní přehled financování "Žádost o podporu". Pro změnu je však nutné vybrat/kliknout na "Žádost o podporu – změna – návrh v ISKP" (bude označeno zelenou barvou) a na podzáložce "Partner" je zároveň nutné vybrat partnera, u kterého má být změna zaznamenána (taktéž bude označen zelenou barvou). Následně je třeba vyplnit aktuální zdroje financování a uložit.

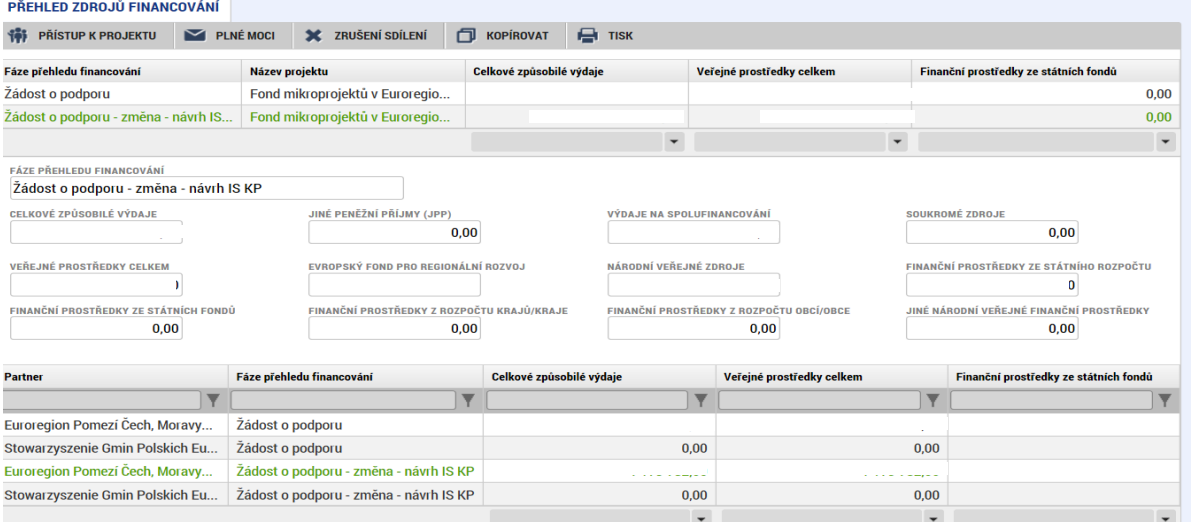

# <span id="page-12-0"></span>5.5 Přílohy

Pokud je konečný uživatel vyzván k doložení/opravě příloh, tyto nově doložené přílohy je třeba nahrát do systému s názvem "Doplněno před SOF". Původní přílohy je třeba ponechat – nemazat!!!

Přílohy je třeba nahrát do záložky "Dokumenty".

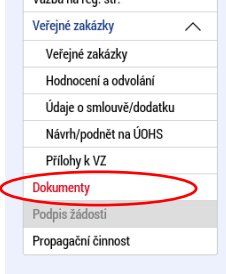

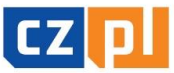

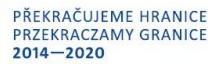

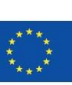

13

Zde je třeba vyplnit název dokumentu, připojit přílohu a uložit. Přes tlačítko nový záznam je možné vkládat další přílohy.

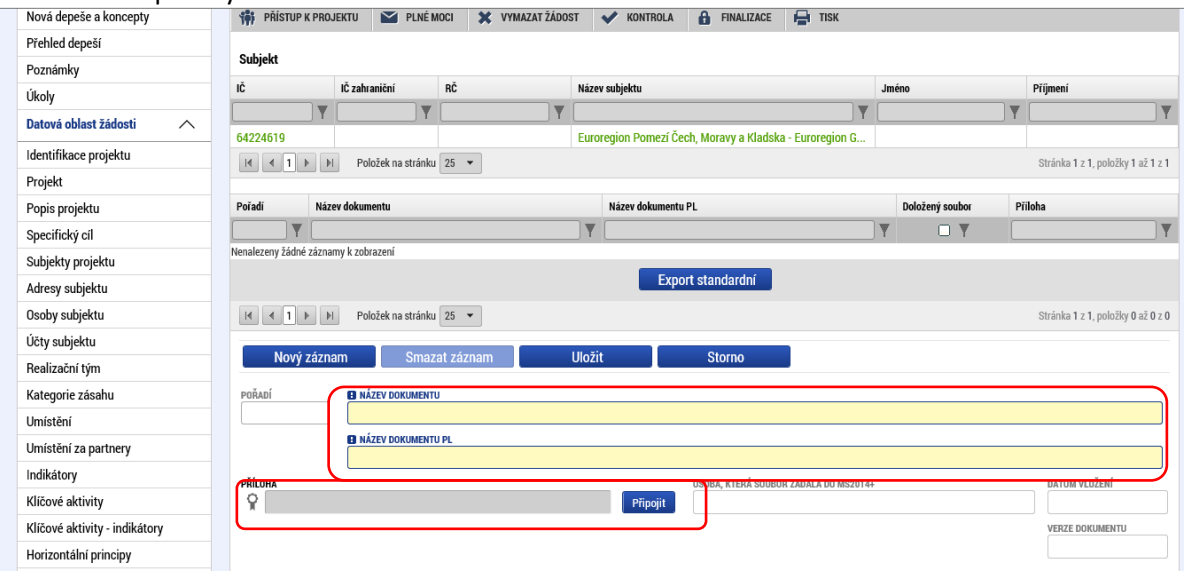

V každém případě je vždy před přípravou Smlouvy o financování konečný uživatel vyzván k doložení/nahrání vyplněného a podepsaného (statutárním zástupcem) formuláře "Identifikace bankovního účtu", kde je uveden bankovní účet shodný s účtem vyplněným v záložce "Účty subjektu".

Dále je vždy také nutné s doplněním projektové žádosti znovu podepsat a doložit přílohu **"Čestné prohlášení o nedoplňování projektové žádosti nad rámec výzvy"** s aktuálním datem.

Konečný uživatel je v případě změn finančních částek v rozpočtu mikroprojektu, kdy došlo rozhodnutím EŘV ke snížení některých položek rozpočtu, vyzván také k doložení aktualizované přílohy "**Podrobný rozpočet mikroprojektu".**

Dále může být konečný uživatel dle charakteru mikroprojektu vyzván k doložení dalších relevantních příloh, například dokumentů spojených se stavebními pracemi, dokumentů týkajících se podpory de minimis nebo k doložení jiných dokumentů, které byly stanoveny rozhodnutím Euroregionálního řídícího výboru.

# <span id="page-13-0"></span>5.6 Případné další změny nad rámec výzvy

**Upozorňujeme konečné uživatele, že v souladu s Čestným prohlášením o nedoplňování projektové žádosti nad rámec výzvy nejsou možné další úpravy projektové žádosti a příloh než ty, ke kterým byl konečný uživatel písemně vyzván v Žádosti o doplnění před přípravou smlouvy o financování.**

V případě, že se v období mezi předložením první verze projektové žádosti do doby finalizace projektové žádosti před přípravou Smlouvy o financování vyskytnou v mikroprojektu nějaké změny (například změna statutárního zástupce apod.), je konečný uživatel povinen o tyto změny nejprve

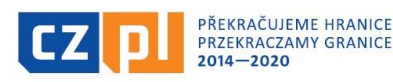

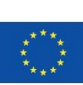

požádat Správce Fondu prostřednictvím monitorovacího systému (v této fázi nelze o změnu požádat jinak než formou depeše, záložka "žádost o změnu" v této fázi projektu prozatím není aktivní). Správce změnu posoudí a bude-li se jednat o nepodstatnou změnu, schválí změnu formou depeše a zároveň vyzve konečného uživatele, aby změnu zapracoval do projektové žádosti. Správce následně tuto změnu zohlední při přípravě Smlouvy o financování.

# <span id="page-14-0"></span>5.7 Finalizace doplněné projektové žádosti

**Projektovou žádost doplněnou v souladu s požadavky uvedenými v Žádosti o doplnění před přípravou Smlouvy o financování je třeba následně finalizovat a elektronicky podepsat. Připojením elektronického podpisu je žádost automaticky odeslána Správci Fondu.**

# <span id="page-14-1"></span>6. Žádosti o změnu v průběhu realizace

**Všechny změny v mikroprojektech v průběhu realizace mikroprojektu (resp. po podpisu Smlouvy o financování, kdy je projekt ve stavu "projekt v plné fyzické i finanční realizaci") je třeba vykazovat skrze monitorovací systém MS2014+, a to přes záložku "Žádost o změnu".**

Vykazování změn funguje obdobně pro všechny typy změn. Tato příručka předvede vytvoření žádosti o změnu – nový bankovní účet.

# <span id="page-14-2"></span>6.1 Založení žádosti o změnu

Pro vstup do žádostí o změnu slouží stejnojmenné tlačítko v levém menu na detailu projektu, který je již v realizaci (tj. stav projektu "projekt v plné fyzické i finanční realizaci").

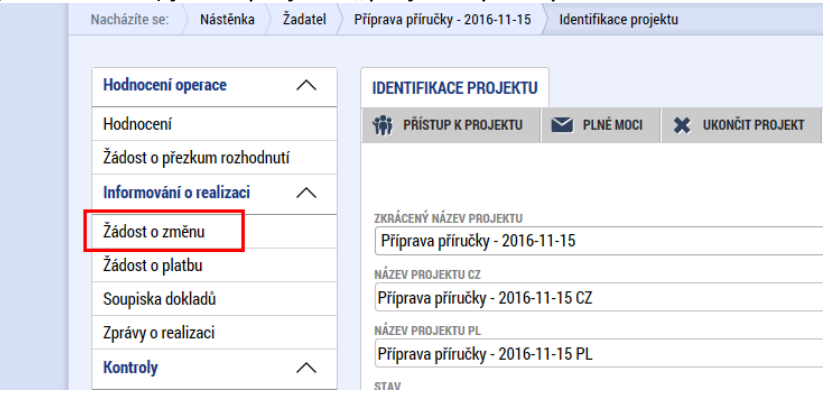

Po jeho stisknutí se dostaneme na samostatnou záložku, kde pomocí tlačítka "Vytvořit žádost o změnu" založíme nový záznam. Kliknutím na tento založený záznam se dostaneme na detail žádosti o změnu.

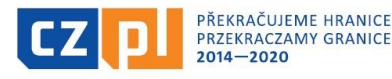

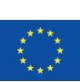

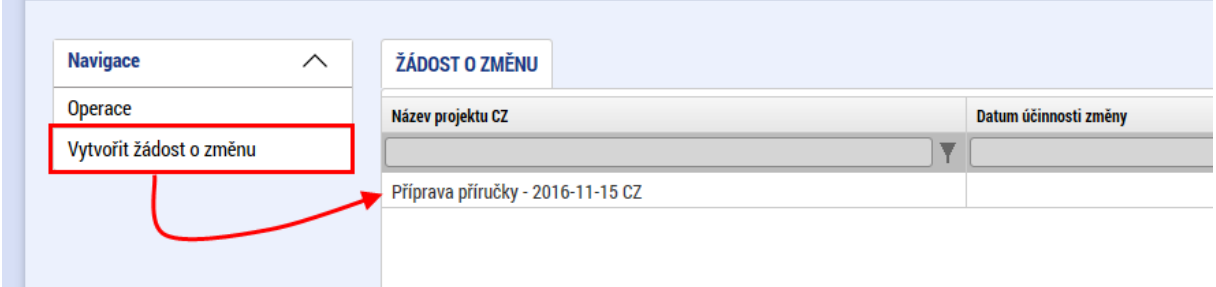

# Žádost o změnu

Na úvodní záložce o změnu je třeba nejprve vypsat důvod, proč ke změně dochází (2) a vyplnit datum, k jakému má být změna účinná (1). Po uložení je dalším krokem výběr obrazovky, kde chceme změnu provést (3).

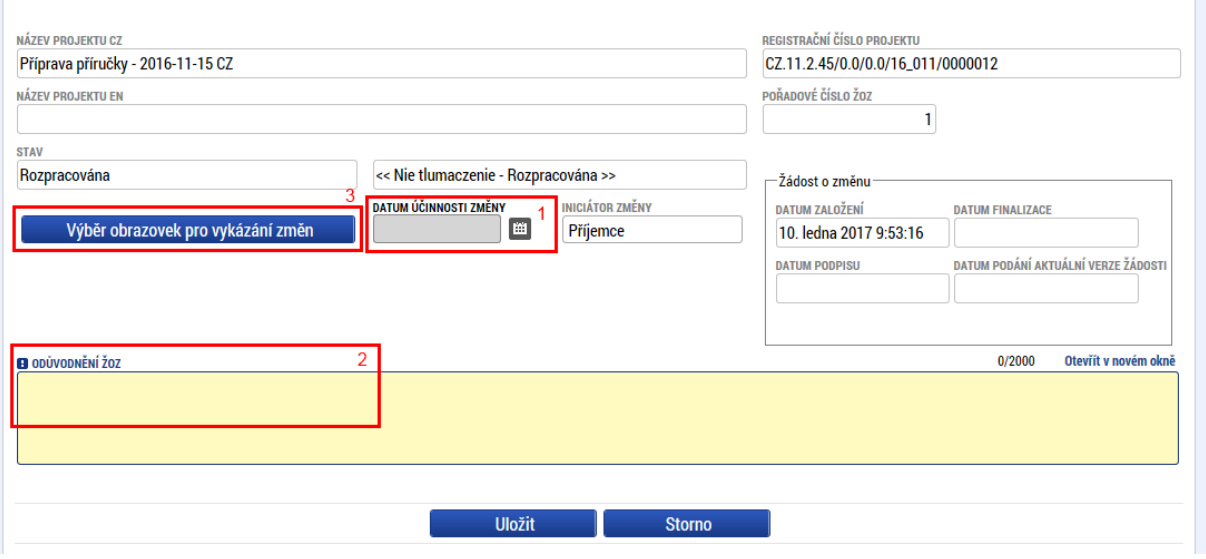

### Výběr obrazovek pro vykázání změn

Po stisknutí tlačítka se otevře nová obrazovka s přehledem záložek, ve kterých je možné změnu vykázat. Zaškrtnutí jednoho nebo více položek a následným stisknutím tlačítka "Spustit" bude tato záložka zahrnuta do této žádosti o změnu. V průběhu tvorby žádosti o změnu je možné přidat další záložky. Jakmile je žádost dokončena, lze pouze založit další.

V některých případech budou krom obrazovky, kterou si volíte, vráceny i některé další, povinně nedělitelné. Například pokud chceme doplnit bankovní účet, povinně je vrácena i záložka subjekt. My však vykážeme změnu pouze v položce, kterou chceme skutečně měnit, protože jakákoliv další změna by mohla znamenat zamítnutí žádosti o změnu.

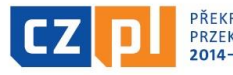

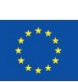

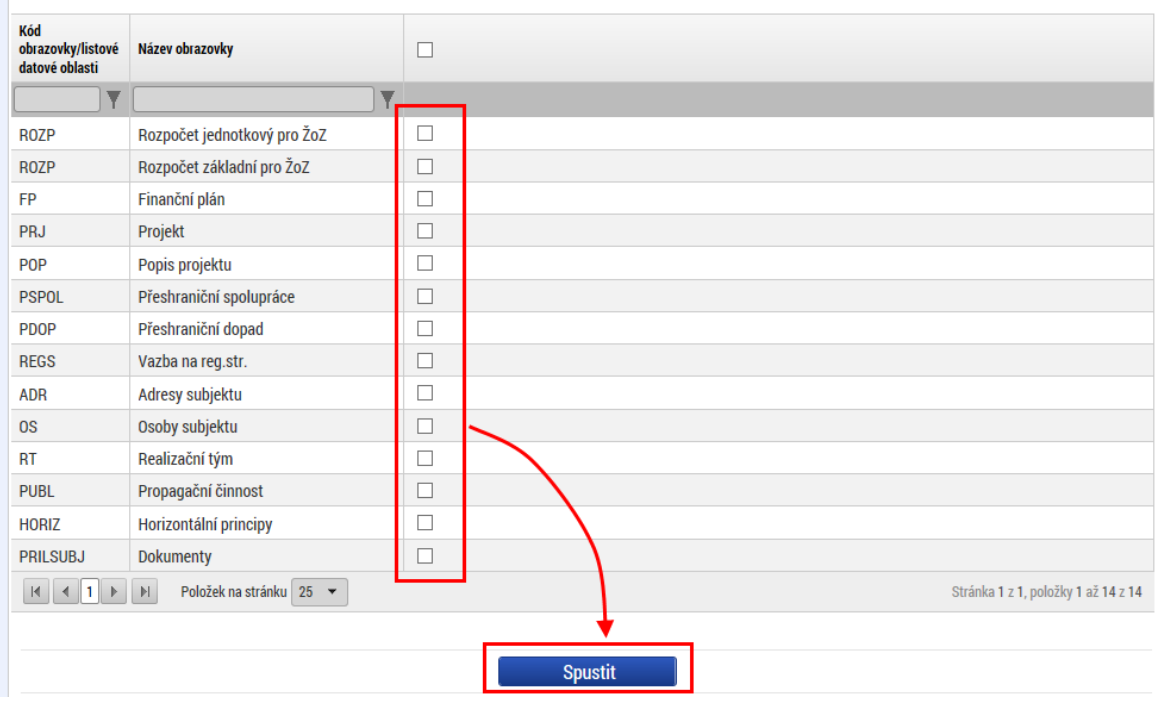

### Konkrétní záložka pro žádost o změnu

Zde již záleží na konkrétní změně, která se bude vykazovat. V tomto případě jde o změnu bankovního účtu, a tak je třeba nejprve zvolit, pro kterého partnera se bude změna vykazovat. Pomocí označení daného partnera a stisknutím tlačítka "Vykázat změnu" se založí záznam změny.

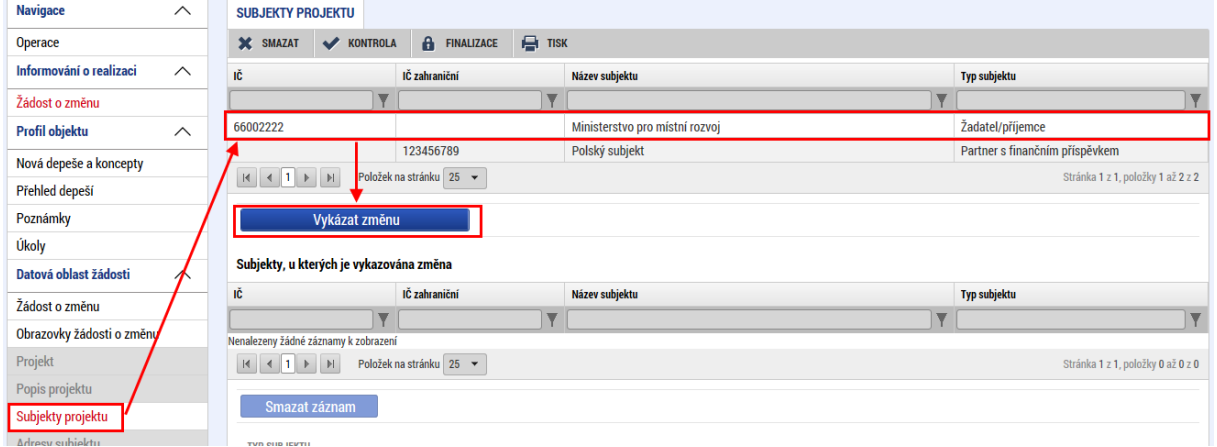

V našem příkladu potřebujeme vykázat změnu – přidání bankovního účtu. Přejdeme tedy na záložku "Účty subjektu". Zde založíme nový záznam a standardně vyplníme bankovní účet tak, jak jako v žádosti o podporu. Pokud by v seznamu chyběla nějaká banka, je třeba oslovit řídící orgán, aby ji doplnil.

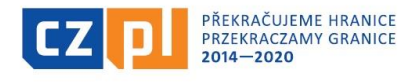

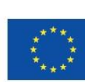

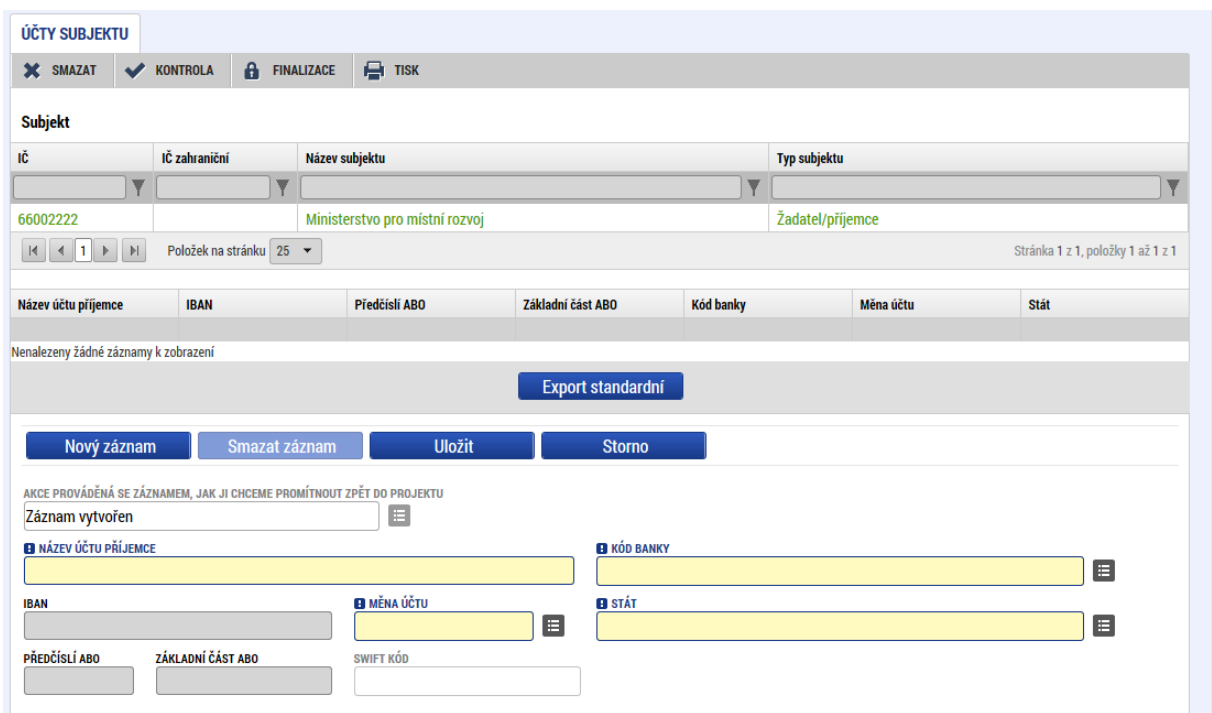

Vyplněný bankovní účet vypadá poté například takto:

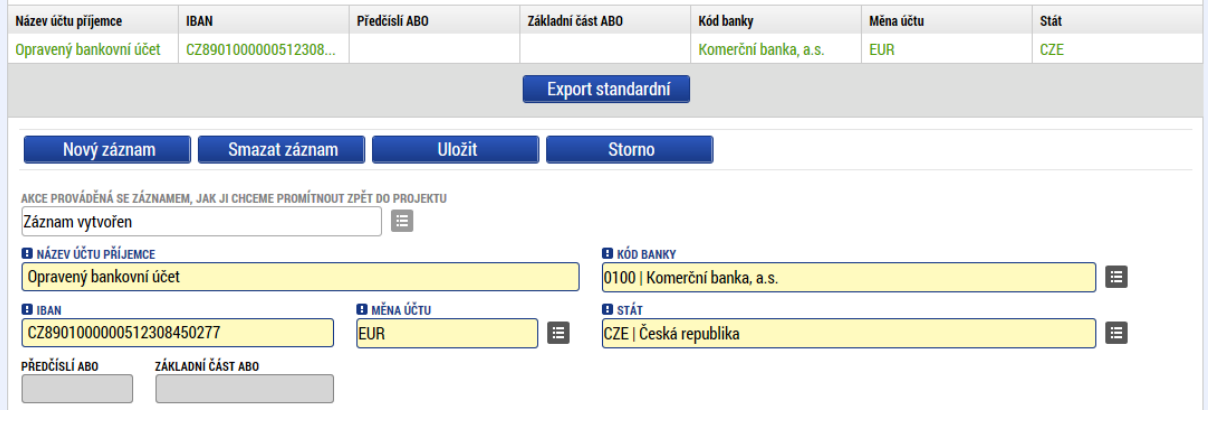

# <span id="page-17-0"></span>6.2 Finalizace a podpis žádosti o změnu

Poté, co je žádost o změnu vyplněna, provedeme prvně kontrolu pomocí tlačítka v horní liště.

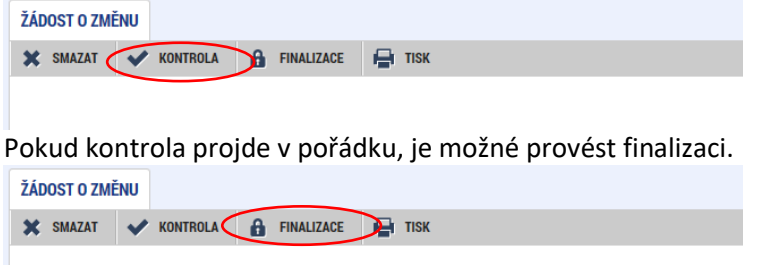

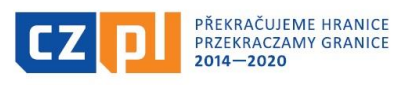

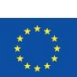

18

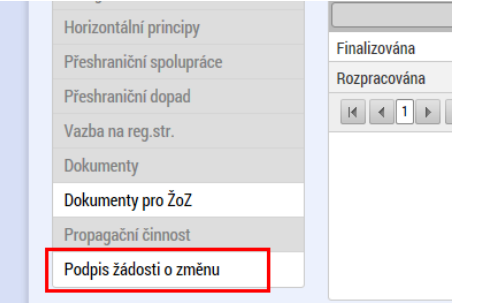

Po finalizaci se automaticky objeví záložka "podpis žádosti o změnu".

Na této záložce se pomocí symbolu pečeti provede podepsání elektronickým podpisem. Postup je naprosto stejný jako při podepisování žádosti o podporu, žádosti o platbu nebo jiného dokumentu. Uživatel, který má žádost o změnu podepsat, musí být nastaven jako signatář.

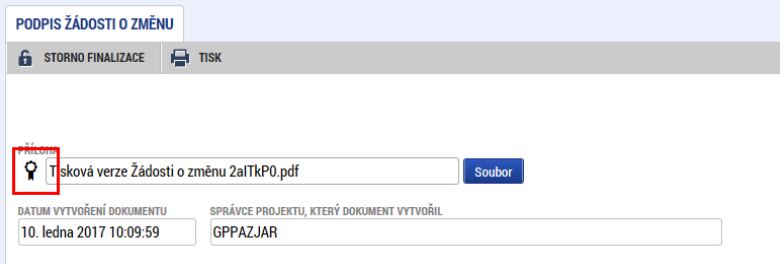

Po podepsání je změna automaticky předána Správci Fondu přes monitorovací systém.

# <span id="page-18-0"></span>7. Soupiska dokladů, Zpráva o realizaci

Soupiska dokladů a Zpráva o realizaci se předkládá po ukončení realizace mikroprojektu. Ukončením realizace mikroprojektu se rozumí prokazatelné uzavření všech aktivit mikroprojektu v souladu se Smlouvou o financování. Datum ukončení realizace mikroprojektu je stanoveno ve Smlouvě o financování.

Konečný uživatel je povinen vyhotovit a doručit Správci prostřednictvím monitorovacího systému MS2014+ závěrečné **vyúčtování mikroprojektu, a to nejpozději do 30 kalendářních dní od ukončení realizace mikroprojektu** stanoveném ve Smlouvě o financování.

**Vyúčtování mikroprojektu je rozděleno do dvou fází - v 1. fázi schvalovacího procesu probíhá kontrola na úrovni daného partnera a skládá se ze Soupisky dokladů a Zprávy o realizaci za dílčí část mikroprojektu.**

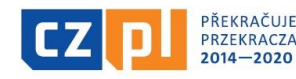

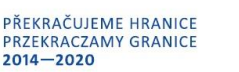

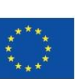

# <span id="page-19-0"></span>7.1 Soupiska dokladů

Soupiska dokladů obsahuje přehled všech výdajů daného partnera uskutečněných v rámci realizace mikroprojektu, případně také přehled uskutečněných příjmů, a dále obsahuje příslušné účetní doklady.

# **U mikroprojektů typu A každý z partnerů vyplňuje Soupisku dokladů za svoji dílčí část výdajů.**

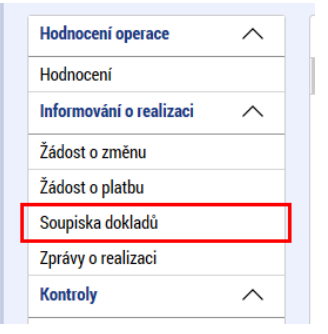

Jako první je třeba vytvořit soupisku dokladů. Příslušnou záložku nalezneme v levé části menu na detailu projektu.

Na otevřené záložce v levé části stiskneme tlačítko "Založit soupisku", čímž vznikne nový záznam soupisky. Kliknutím na něj se dostaneme na detail.

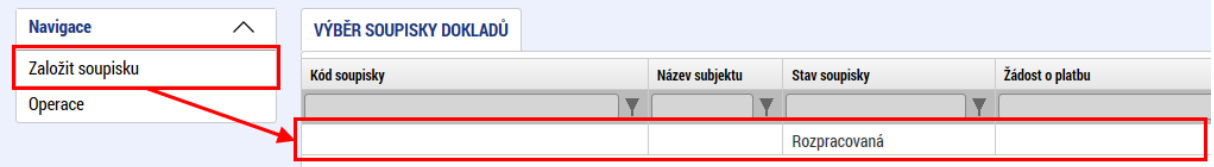

Detail soupisky obsahuje několik záložek, které je třeba postupně vyplnit.

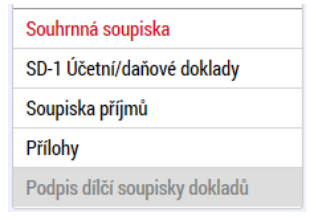

# <span id="page-19-1"></span>Souhrnná soupiska

Na záložce souhrnná soupiska je několik bloků. V prvním bloku je třeba vyplnit "**evidenční číslo/označení soupisky"**. Zde je vhodné vyplnit nějaké označení, které bude dobře identifikovat, kterému partnerovi soupiska patří (pouze u mikroprojektů typu A; u mikroprojektů typu B a C bude vždy jen jedna soupiska za daného konečného uživatele). Například MMR-001 je ideální přehledné označení pro soupisku vedoucího partnera Ministerstvo pro místní rozvoj.

Dále je třeba vybrat "**zkrácený název subjektu"**. Tento se vybírá ze seznamu partnerů v projektu a volba je neměnná. Je to volba, pro kterého partnera je soupiska vytvářena.

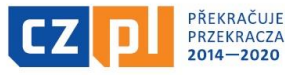

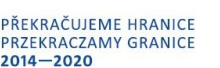

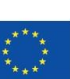

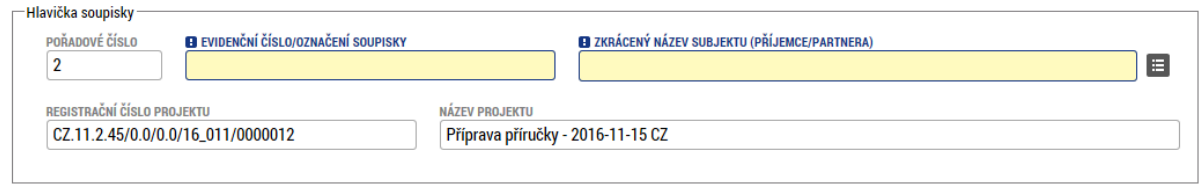

Další blok jsou finanční data. Pole podbarvena bíle se automaticky načtou. Jakmile budou vyplněny doklady, je třeba stisknout nejprve tlačítko (1), kterým dojde k automatickému přepočtení všech dokladů na soupisce kurzem aktuálního měsíce a poté stisknout tlačítko (2), kterým dojde k sumarizaci všech dokladů (nyní již v měně EUR) a jejich vyplnění do polí v tomto bloku. Pokud jsou vykazovány nějaké výdaje paušálem (paušálem se povinně vykazují administrativní a kancelářské výdaje a náklady na zaměstnance, pokud je tak stanoveno ve smlouvě o financování mikroprojektu), je zde připraveno pole "**Prokazované další výdaje stanovené sazbou či paušálem"**.

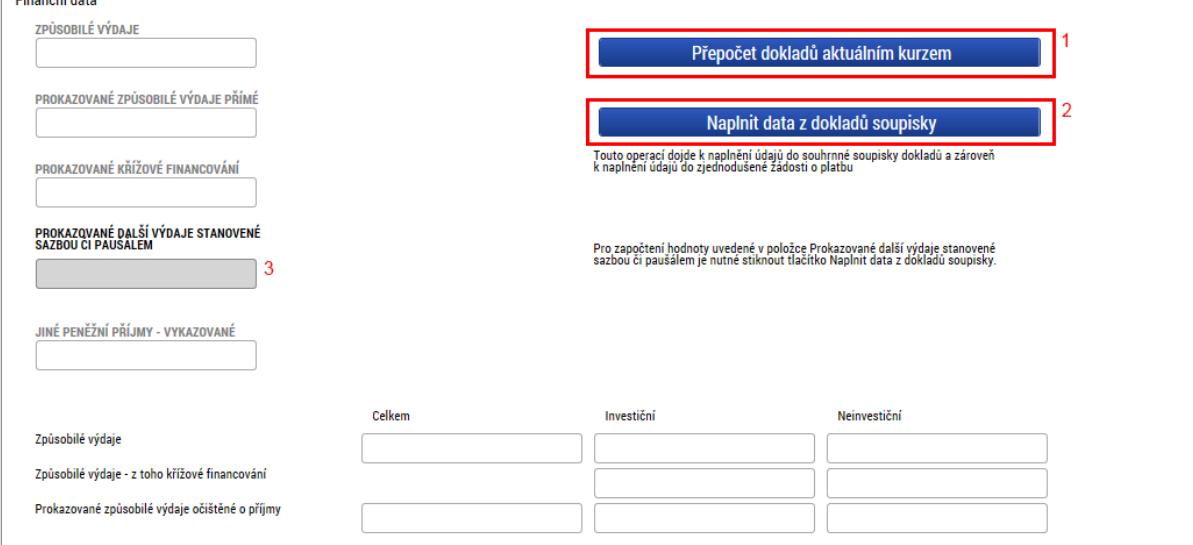

# <span id="page-20-0"></span>SD-1 Účetní/daňové doklady

První tabulka na této záložce obsahuje přehled všech dokladů se základními údaji. V případě, že je jich více, než se vejde na jednu stránku, je ve spodní části obrazovky možnost procházet jednotlivé stránky.

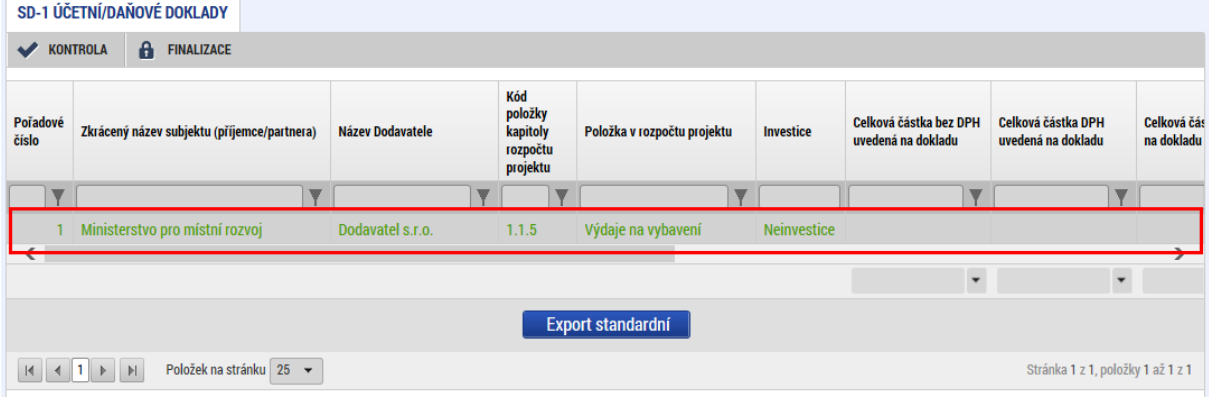

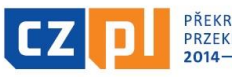

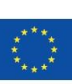

21

Pomocí tlačítka "Nový záznam" je možné založit nový doklad, případně je možné označený doklad zkopírovat, nebo smazat. Pomocí tlačítka "Uložit" se provede uložení aktuálně vyplněné práce, případně pomocí tlačítka **"Storno"** neuložené údaje zrušíme. Záznam ale zůstane zachován.

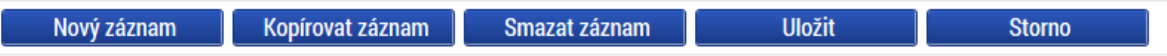

U každého dokladu je třeba vyplnit několik polí. Nejprve je třeba vybrat, ke které rozpočtové položce se doklad vztahuje (1). **Toto je třeba provést v souladu se schváleným rozpočtem mikroprojektu, který je součástí Smlouvy o financování.**

Dále je třeba zvolit (2) v jaké měně je doklad vystaven. V případě, že je to přímo v eurech, vyplňuje se částka z dokladu bez přepočtu. V případě, že jde o jinou měnu, uvede se částka v měně dokladu a částka bude automatickým přepočtem převedena na euro. Finální přepočet bude proveden před finalizací soupisky. Dále je třeba vyplnit číslo dokladu v účetnictví partnera a také data vztahující se k vystavení, zaúčtování a úhradě dokladu.

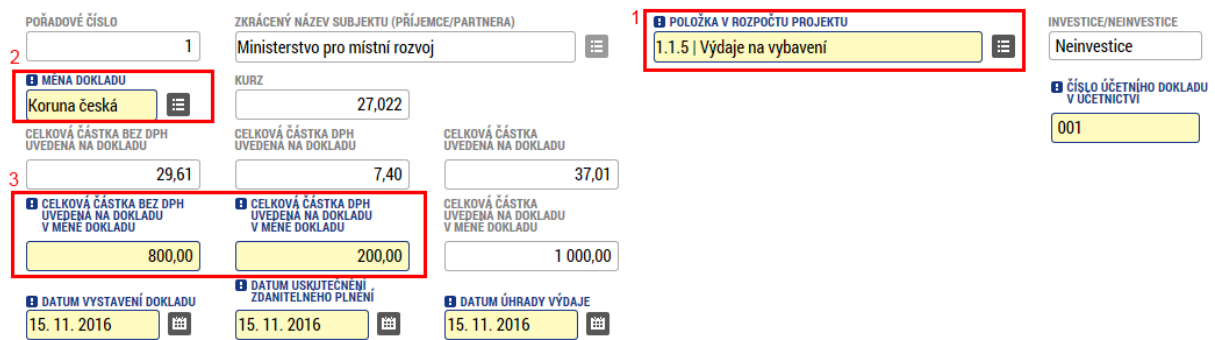

Dále je třeba vyplnit informace o dodavateli. Povinné údaje jsou ičo a název dodavatele. V případě, že se doklad vztahuje k nějaké smlouvě, která je v projektu uvedena, vyplní se její číslo, případně se zaškrtne, že není relevantní. Obdobné je to u výběrového řízení. Pokud se doklad vztahuje k nějakému výběrovému řízení, je možné jej tu ze seznamu vybrat. V případě, že ne, zaškrtne se nerelevantní.

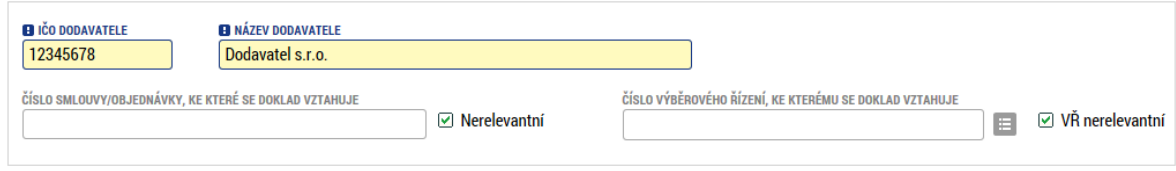

V posledním bloku detailu dokladu je třeba uvést, jaká část částky z dokladu se nárokuje v rámci soupisky a popsat výdaj krátkým textem.

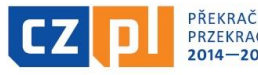

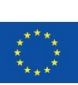

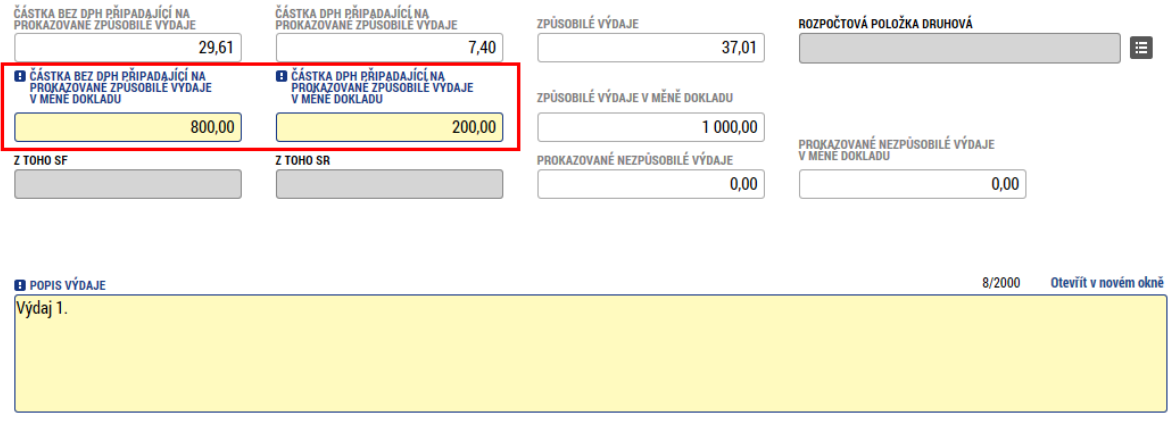

Ke každému dokladu je třeba vyplnit minimálně jednu přílohu – **oskenovaný originál dokladu nebo faktury včetně dalších relevantních dokladů dle informací uvedených v Příručce pro konečné uživatele v kapitole 3.7. Náležitosti dokladování (např. objednávka, dodací list, doklad o zaúčtování výdajů na oddělené středisko, doklad o proplacení výdajů atd.).**

U každé přílohy je třeba vyplnit název dokumentu a pomocí tlačítka **"Soubor"** vybrat z vašeho počítače příslušný soubor. Dále je možné vyplnit nepovinná pole jako popis, typ dokumentu a odkaz na fyzické umístění dokumentu.

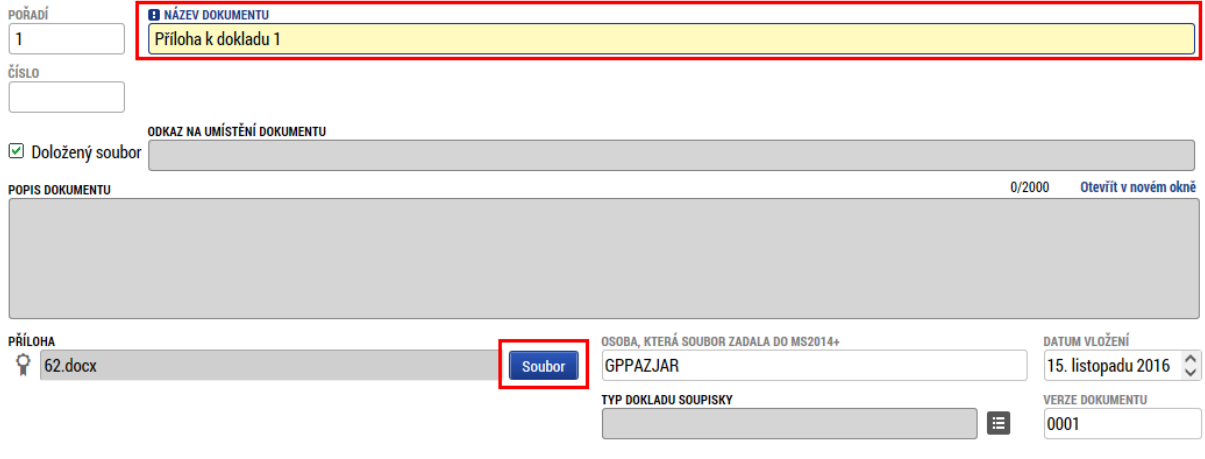

# <span id="page-22-0"></span>Soupiska příjmů

Pokud jsou v rámci projektu vykázány nějaké příjmy (tzv. Jiné peněžní příjmy – viz kapitola 3.9. Příručky pro konečné uživatele), je třeba je vyplnit. Příjmy uvedené v této záložce se však automaticky odečítají od celkových výdajů uvedených na záložce Soupiska dokladů. Pokud tedy u mikroprojektu vznikly příjmy, které se nemají odečíst (tj. příjmy maximálně do výše vlastního spolufinancování u mikroprojektů, jejichž celkové způsobilé výdaje na úrovni mikroprojektu jako celku nepřekračují částku 50.000 EUR včetně), uvede zde v této záložce příslušný partner nulovou hodnotu příjmu do kolonky "vykázané příjmy". Skutečnou hodnotu příjmu vyplní partner do excelovské tabulky "Přehled skutečných příjmů" (příloha č. 13 Příručky pro konečné uživatele) a tuto tabulku nahraje jako přílohu Soupisky příjmů.

Pokud jsou v rámci mikroprojektu vykázány příjmy, které je třeba odečíst od celkových výdajů (tedy nesplňují definici uvedenou v předešlém odstavci), vyplní příslušný partner standartně částku příjmů

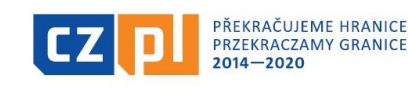

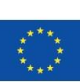

23

do záložky soupiska příjmů v kolonce "vykázané příjmy". Soupiska příjmů se vyplňuje analogicky jako doklady, jen rozsah údajů je stručnější. Je třeba vyplnit číslo dokladu v účetnictví, datum příjmu, zvolit měnu, ve které je příjem vykázán, popis a částku. Pokud je měna jiná než EUR, dojde k automatickému přepočtu.

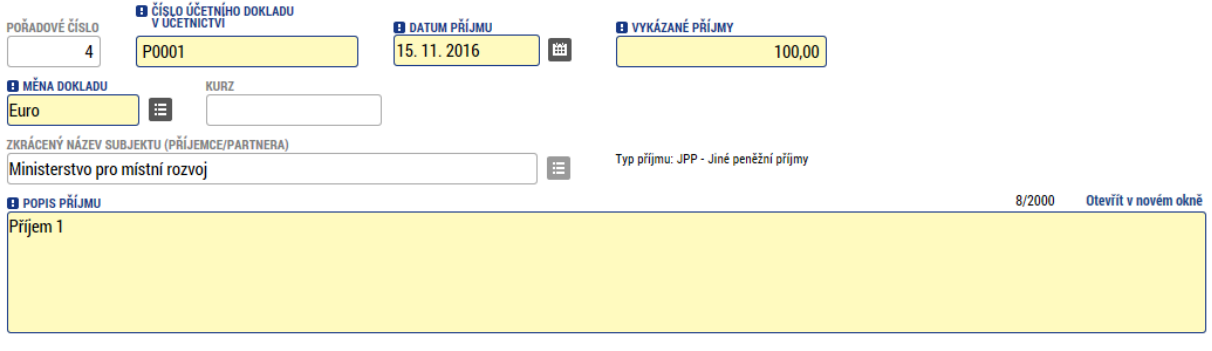

Ke každému vykázanému příjmu je možné vyplnit jednu nebo více příloh.

### <span id="page-23-0"></span>Přílohy

Na záložku přílohy se uvádějí všechny dokumenty, které se vztahují k celé soupisce. V rámci Fondu mikroprojektů se jedná především o:

- **výstupní sestavu dokládající zaúčtování účetních dokladů analyticky na mikroprojektu (výpis z účetnictví partnera z analytického účetnictví mikroprojektu, podepsané a naskenované jako příloha**
- **čestné prohlášení k vyúčtování mikroprojektu (příloha č. 12 Příručky pro konečné uživatele), podepsané a naskenované jako příloha**
- případně další dokumenty, kterými se sám partner rozhodne doplnit informace v soupisce. Vyplňují se totožně jako přílohy u jednotlivých dokladů.

# <span id="page-23-1"></span>Finalizace a podpis soupisky dokladů

Po vyplnění všech údajů v předešlých záložkách je možné soupisku dokladů finalizovat. Finalizace se provede skrze tlačítka v horní části stránky. Prvním krokem je provést kontrolu (1) a pokud kontrola nevykáže žádnou chybu, je možné finalizovat (2).

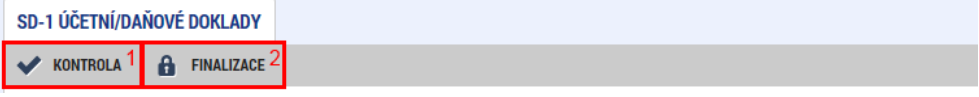

### **Připojení elektronického podpisu**

Provádí se na záložce "Přílohy", kde bude po finalizaci automaticky vygenerována tisková verze soupisky i s přehledem dokladů. Tato bude jasně identifikována jak datem, tak časem vygenerování a bude tedy možné sledovat předchozí verze soupisky. Elektronicky tedy bude třeba vygenerovat poslední automaticky vygenerovanou verzi soupisky.

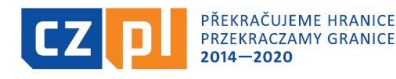

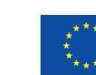

#### Dokumenty

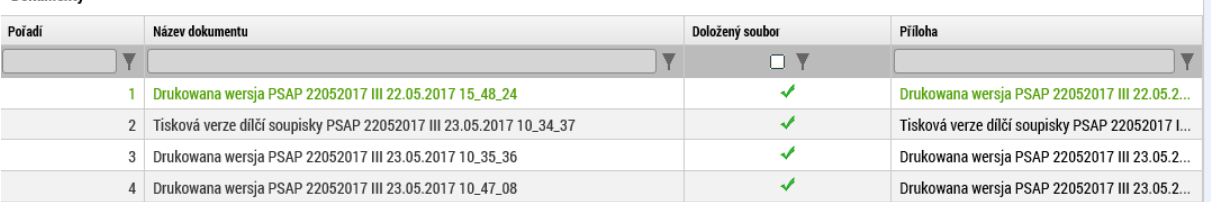

Zde je třeba provést připojení elektronického podpisu soupisky prostřednictvím ikonky pečetě.

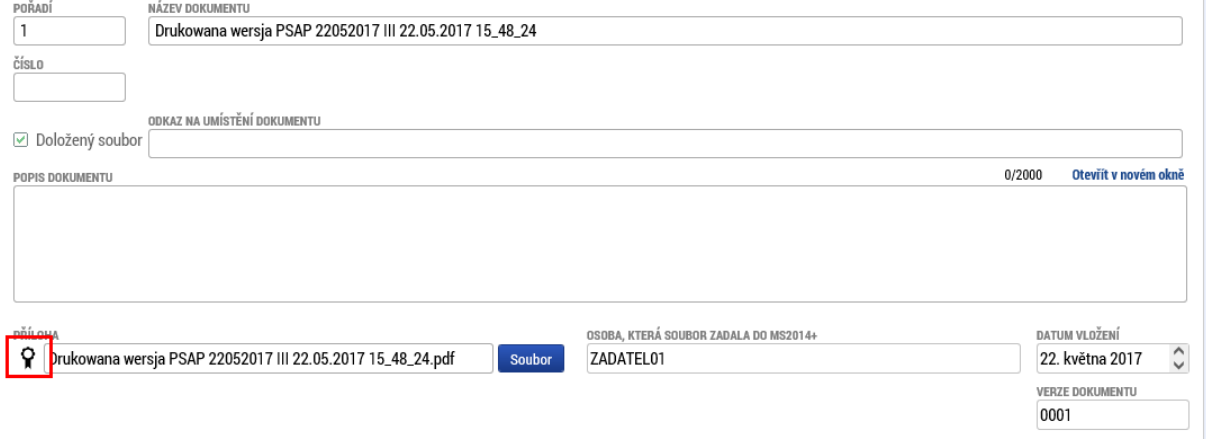

Pro samotný podpis jsou k dispozici tři varianty podpisu. Záleží na typu, který využíváte, zda zvolíte podpis na kartě nebo tokenu, zda máte podpis uložen v systému, nebo pouze v souboru. Systém podpisu je jinak totožný jako v případě žádosti o podporu. Podepsat může kterákoliv osoba s rolí signatář, ale je třeba dodržet metodicky, aby každý partner podepisoval pouze svou zprávu/soupisku a ne jiného partnera. V tom případě by byla vrácena, nebo neschválena.

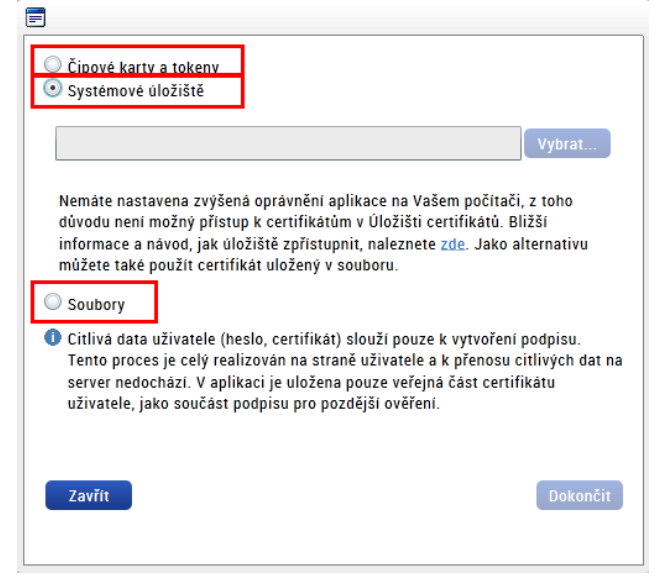

### **!!! UPOZORNĚNÍ !!!**

**Soupisky dokladů nelze podepisovat přes záložku "podpis dílčí soupisky dokladů" –** tato záložka je nerelevantní u všech typů mikroprojektů a bude dodatečně ze systému odstraněna. U starších

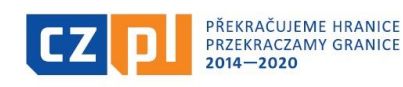

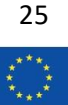

soupisek, které dříve byly podepisovány přes tuto záložku, proběhne zpětně konverze, aby i tyto starší verze byly přesunuty na záložku "přílohy".

**Po finalizaci a podpisu soupisky dokladů se soupiska automaticky nepodá Správci Fondu. Soupiska čeká s automatickým podáním ještě na finalizaci a podpis dílčí zprávy o realizaci, proto je nezbytné dodržet zde uvedený postup, tedy:**

**- nejprve finalizovat a elektronicky podepsat soupisku dokladů**

**- následně finalizovat a elektronicky podepsat dílčí zprávu o realizaci**

**- až finalizací a podpisem dílčí zprávy o realizaci jsou následně obě části automaticky podány ke Správci Fondu pro kontrolu**

# <span id="page-25-0"></span>7.2 Dílčí zpráva o realizaci

**Zpráva o realizaci mikroprojektu za dílčí část je vždy jednojazyčná, zpracovaná v národním jazyce příslušného partnera, který zprávu podává. Za vypracování je zodpovědný příslušný partner, který do zprávy vyplňuje údaje za svoji dílčí část mikroprojektu.**

Pokud stále není založena nějaká rozpracovaná zpráva, je třeba stisknout tlačítko "Založit novou **Zprávu/Informaci"**. Tím dojde automaticky k založení nové souhrnné zprávy o realizaci a spustí se na pozadí generování dílčích zpráv.

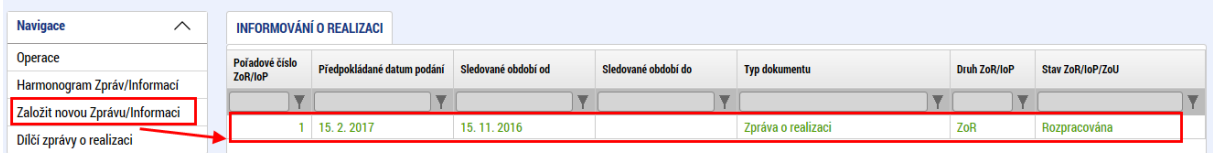

Jako první krok je vhodné vstoupit na detail souhrnné zprávy a vyplnit pole "Sledované období od" a "Sledované období do" dle termínu realizace mikroprojektu uvedeného ve smlouvě o financování mikroprojektu. Tím se i Správci Fondu budou zobrazovat správná data a předejde se nedorozuměním a chybám.

Jejich vygenerování může trvat i několik minut a poté je naleznete pod tlačítkem "Díl**čí zprávy o realizaci"**. Kliknutím na název vašeho subjektu se otevře formulář pro dílčí zprávu o realizaci.

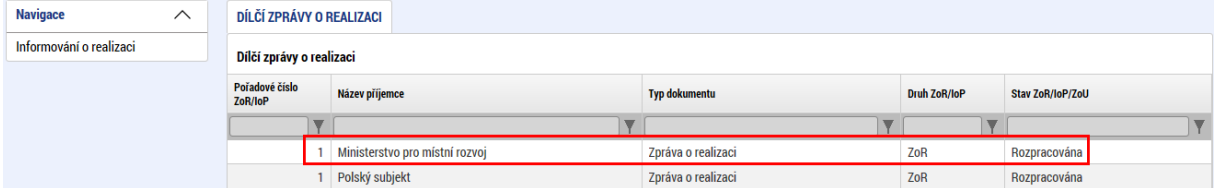

# **!!! UPOZORNĚNÍ !!!**

**V případě, že se jedná o mikroprojekt typu B nebo C, je třeba při tvorbě souhrnné zprávy o realizaci označit, že dílčí zpráva za daného partnera se nebude podávat. Více je specifikováno v kapitole pro souhrnnou zprávu o realizaci.**

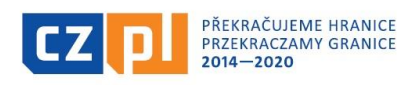

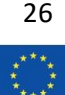

Dílčí zpráva o realizaci obsahuje několik záložek:

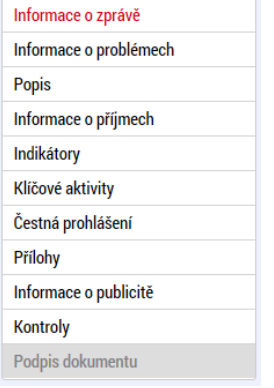

# <span id="page-26-0"></span>Informace o zprávě

Na této záložce je několik povinných polí. Nejdůležitější je pole **"Soupiska"**, kde ze seznamu soupisek vyberete tu, která se bude podávat současně s touto dílčí zprávou. V seznamu se nabízí všechny soupisky, které zatím nejsou navázány na žádnou dílčí zprávu a které jsou již finalizovány. Dále je třeba vyplnit kontaktní údaje ve věci zprávy, tedy jméno, příjmení a kontakt osoby zodpovědné za vyplnění zprávy.

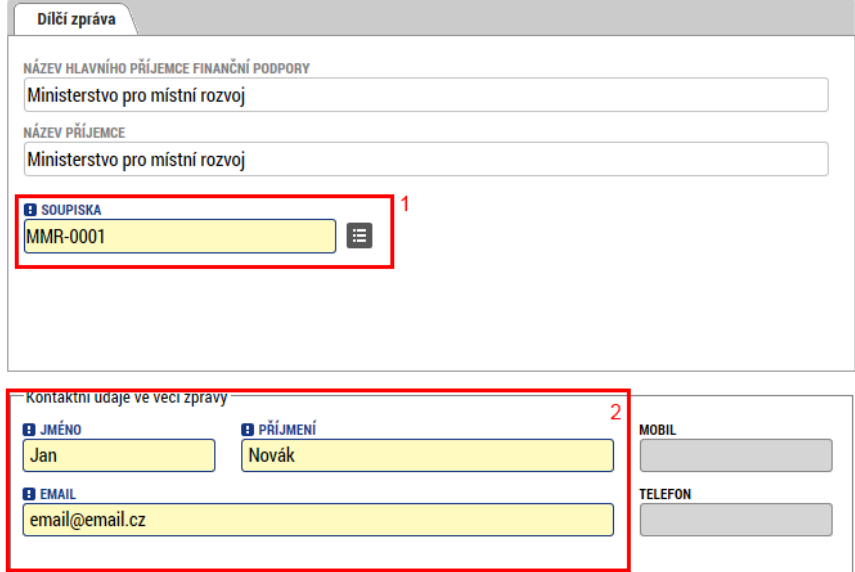

### <span id="page-26-1"></span>Informace o problémech

Na této záložce je možno popsat případné problémy, které se při realizaci vyskytly. Pomocí tlačítka **"Nový"** založíme záznam a v rámci něj poté popíšeme identifikaci problému, jeho popis a řešení. Problémů může být zadáno více.

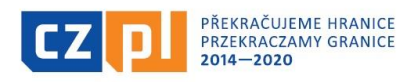

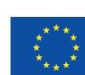

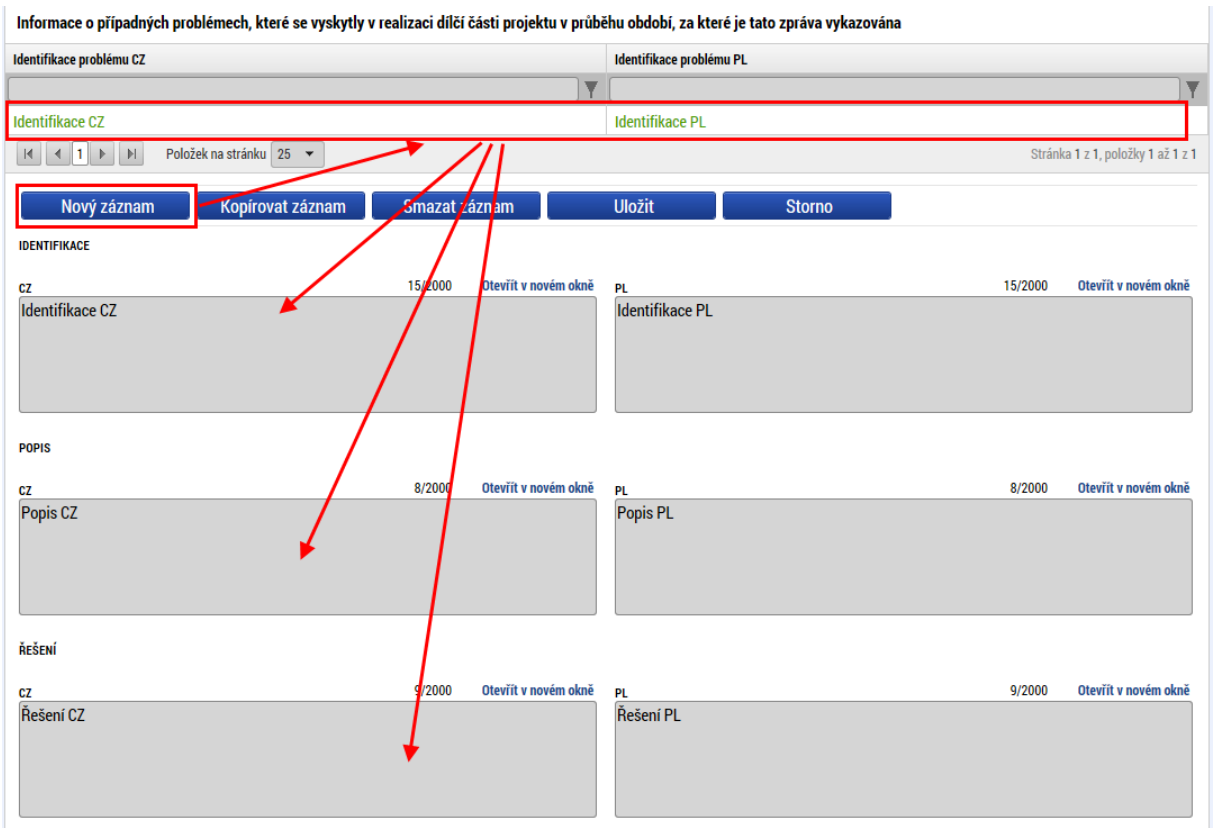

### <span id="page-27-0"></span>Popis

Na této záložce je třeba **popsat konkrétní informace o realizaci mikroprojektu** (u mikroprojektů typu A se jedná o informace o dílčí části projektu), **je třeba uvést konkrétní aktivity, které byly realizovány včetně jejich přesných termínů a popisu.**

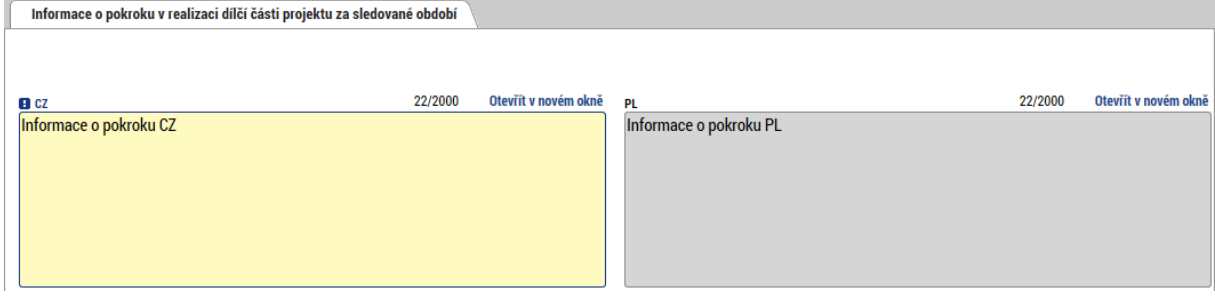

# <span id="page-27-1"></span>Informace o příjmech

Na této nepovinné záložce je možné vyplnit příjmy, pokud jsou vykazovány.

Pole "Příjmy dle čl. 61" vyplní příjemce v případě, že se na jeho projekt vztahují příjmy dle čl. 61 obecného nařízení (pro Fond mikroprojektů nerelevantní) a zároveň v případě, že již v době realizace projektu v období, za které je dílčí zpráva předkládána, byly vytvořeny nějaké provozní příjmy.

Pole "Jiné peněžní příjmy" příjemce vyplní, dojde-li ve sledovaném období v důsledku realizace projektu k vytvoření příjmů, které nemají charakter příjmů dle čl. 61 obecného nařízení (obecně buď

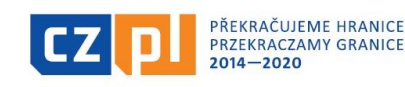

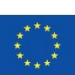

EVROPSKÁ UNIE / UNIA EUROPEJSKA<br>EVROPSKÝ FOND PRO REGIONÁLNÍ ROZVOJ EUROPEJSKI FUNDUSZ ROZWOJU REGIONALNEGO

příjmy generované projektem pouze v době realizace projektu, nebo např. příjmy nepřímo s projektem související apod. - blíže viz kapitola 3.9. Příručky pro konečné uživatele). Jiné peněžní příjmy jsou uváděny jednotlivě také v soupisce příjmů. Veškeré částky je zde potřeba vyplnit zaokrouhlené na dvě desetinná místa.

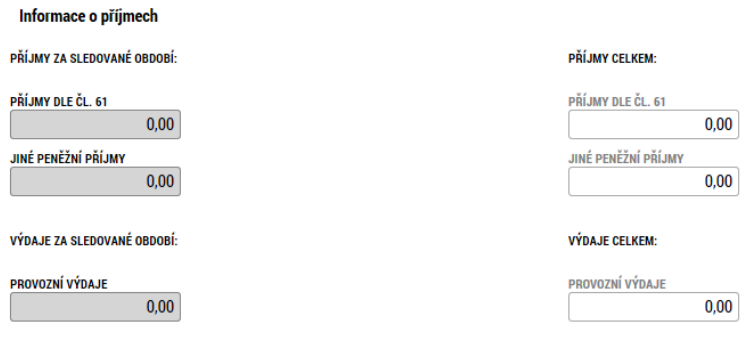

#### <span id="page-28-0"></span>Indikátory

Na této záložce je třeba uvést hodnoty indikátorů, které byly při realizaci mikroprojektu naplněny. V horní tabulce je přehled všech indikátorů, které byly zvoleny v žádosti o podporu. Konkrétní indikátor, který chceme editovat, je třeba označit zelenou barvou a stisknout tlačítko "Vykázat **změnu/přírůstek"**. Tímto dojde k vytvoření záznamu naplněné hodnoty.

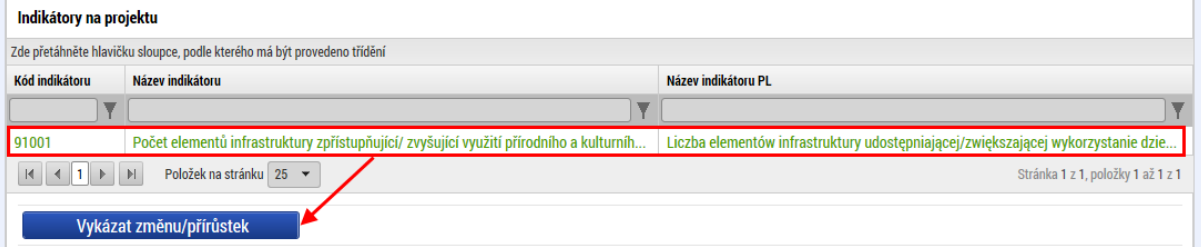

Dále je třeba vyplnit přírůstkové hodnoty (v rámci FMP jsou přírůstkové hodnoty zároveň hodnotami cílovými).

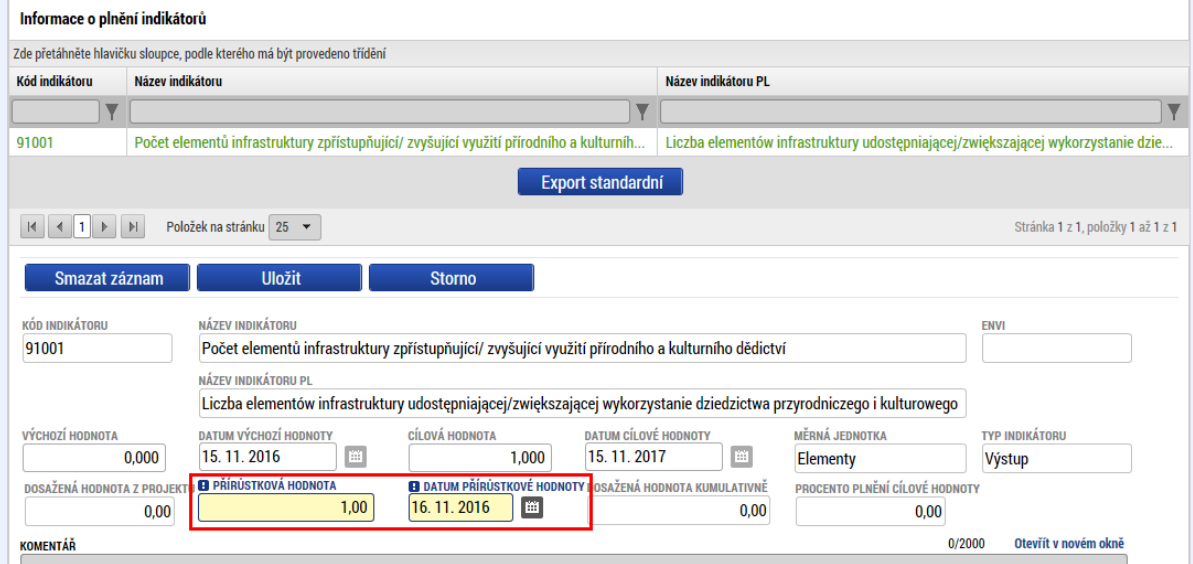

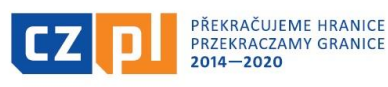

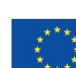

29

**U výstupových indikátorů projektu (tj. typ indikátoru "výstup")** je vždy třeba vyplnit kolonku "**přírůstková hodnota**" (tato hodnota odráží skutečné hodnoty, kterých bylo realizací mikroprojektu dosaženo, zároveň by tato hodnota měla odpovídat cílovým hodnotám deklarovaným v žádosti o podporu). Dále je třeba vyplnit "datum přírůstkové hodnoty" (jako datum přírůstkové hodnoty je ideální zvolit den ukončení realizace mikroprojektu dle smlouvy o financování). Případně je možné vyplnit také "**komentář**", kde budou indikátory výstupu popsány.

**U výsledkových indikátorů projektu (tj. typ indikátoru "výsledek")** není třeba v rámci Fondu mikroprojektů vyplnit kolonku "přírůstková hodnota" a "datum přírůstkové hodnoty" (případně uvést nulové hodnoty, tedy vyplnit 0), ale je nezbytné vyplnit pole "komentář", kde budou indikátory výsledku popsány a bude zde uvedeno, jak realizace daného mikroprojektu přispěla k plnění výsledkového indikátoru Programu.

# <span id="page-29-0"></span>Klíčové aktivity

Na záložce klíčové aktivity se zobrazují takové klíčové aktivity, které byly zvoleny v žádosti o podporu. Každou z klíčových aktivit je třeba popsat a vyplnit prostřednictvím tlačítka "vykázat změnu/přírůstek". Tímto tlačítkem dojde k založení záznamu.

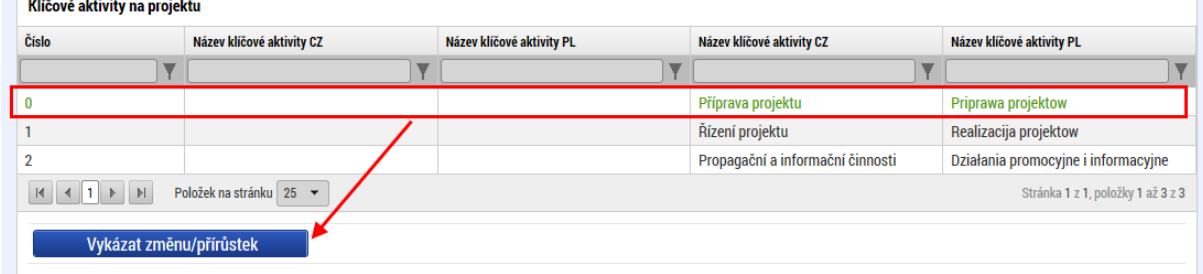

Ve vytvořeném záznamu je třeba vyplnit několik povinných polí.

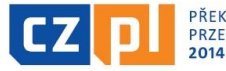

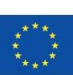

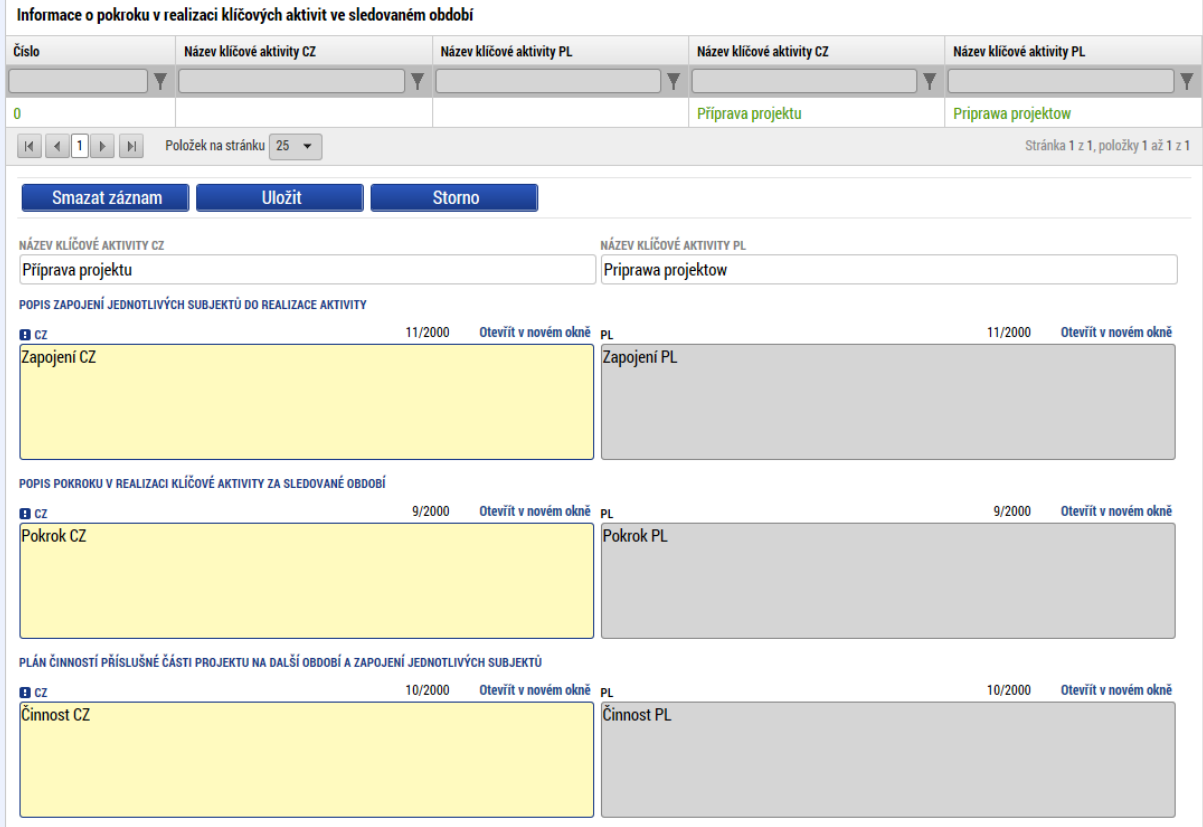

# <span id="page-30-0"></span>Čestná prohlášení

Případná čestná prohlášení je třeba přiložit formou přílohy na stejnojmennou záložku. V rámci Fondu mikroprojektů není potřeba do této záložky uvádět žádné přílohy.

### <span id="page-30-1"></span>Přílohy

Na této záložce je možné vyplnit jeden nebo více dokumentů, které budou přílohou dílčí zprávy o realizaci. Je třeba vyplnit název dokumentu a pomocí tlačítka "připojit" vložit dokument přímo z disku vašeho počítače. Dokumenty, které je nutné k dílčí zprávě o realizaci připojit, jsou definovány programovou dokumentací. V rámci Fondu mikroprojektů se jedná především o:

- **fotodokumentaci z průběhu realizace mikroprojektu včetně pravidel publicity**
- **prezenční listiny dokládající účast polské strany při realizovaných aktivitách**
- **pozvánky, plakáty, letáky apod. s pravidly publicity**
- **fotodokumentace výstupů mikroprojektu s pravidly publicity** v některých případech, např. u publikací, brožur, propagačních materiálů apod. je nezbytné tyto výstupy mikroprojektu doručit Správci FMP v originále (osobně/poštou). V tomto případě postačí do monitorovacího sytému nahrát fotodokumentaci dokládající skutečnost, že výstup mikroprojektu obsahuje pravidla publicity, např. příslušná stránka publikace, kde je publicita uvedena
- **případně další dokumenty**, kterými se partner rozhodne doplnit informace uvedené ve zprávě o realizaci, nebo další přílohy, u kterých do partner uzná za vhodné

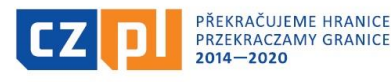

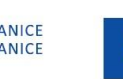

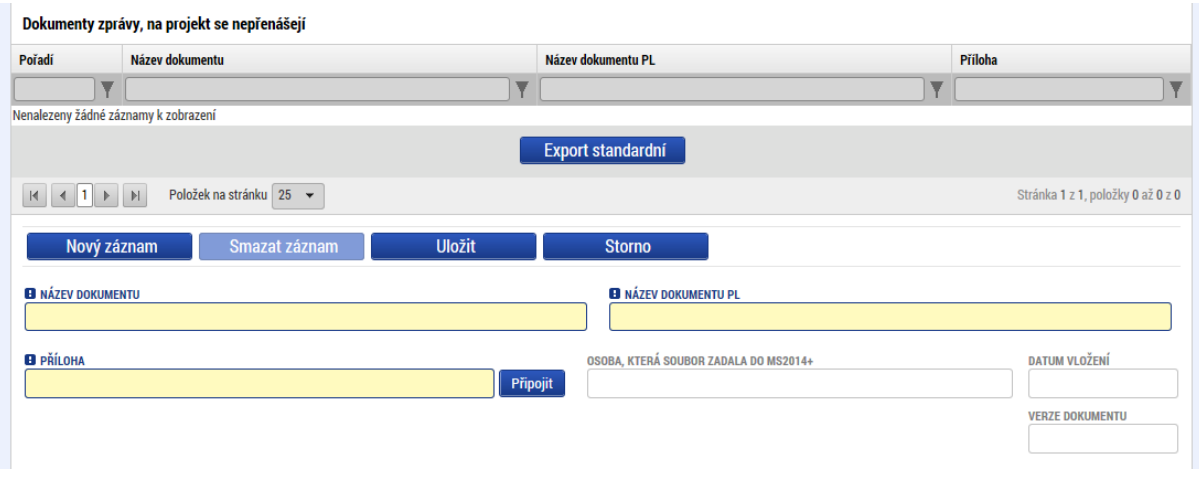

# <span id="page-31-0"></span>Informace o publicitě

Na této záložce jsou načteny všechny typy publicity vybrané v žádosti o podporu, případně některé povinně naplnitelné. Každou z uvedených propagačních/informačních činností je třeba popsat a vyplnit prostřednictvím tlačítka "vykázat změnu/přírůstek". Tímto tlačítkem dojde k založení záznamu.

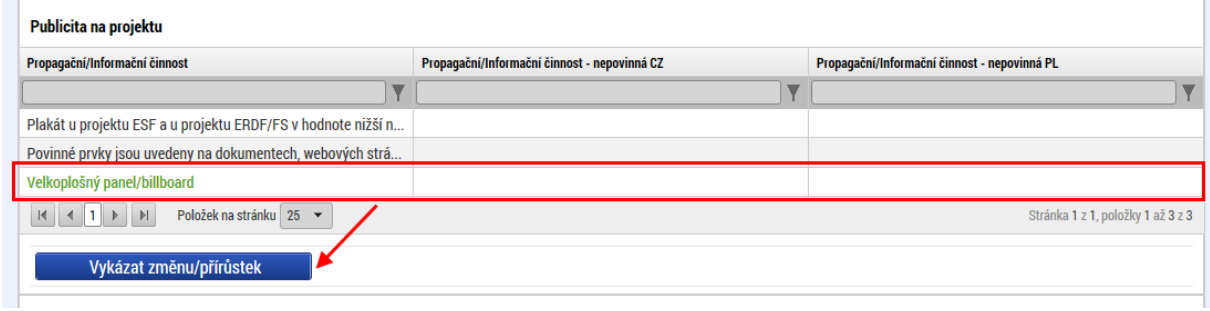

V založeném záznamu je třeba komentářem popsat, jakým způsobem byla daná propagační/informační činnost naplněna.

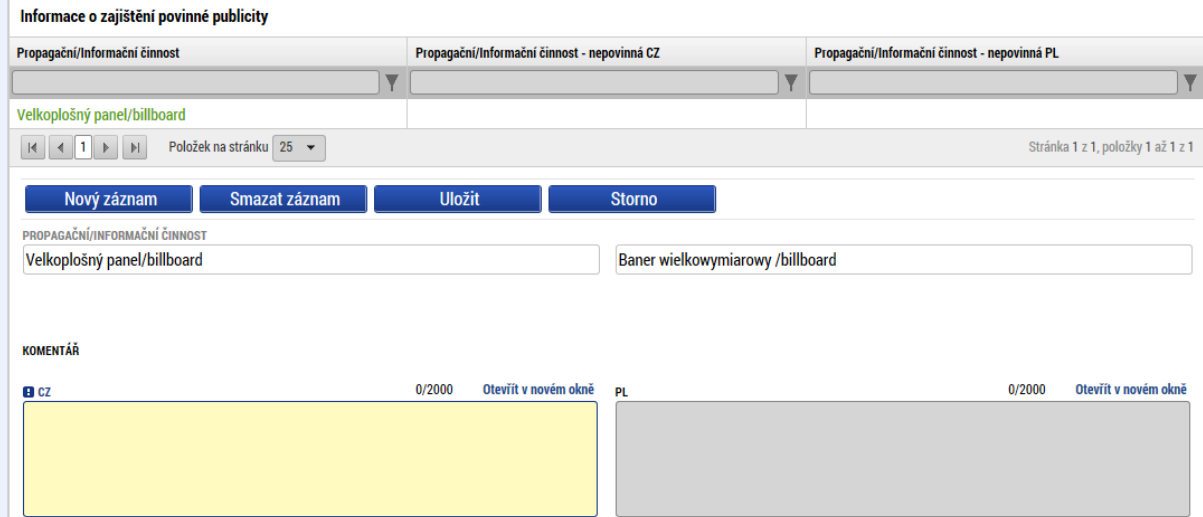

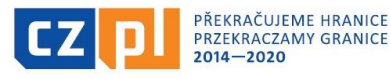

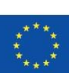

EVROPSKÁ UNIE / UNIA EUROPEJSKA<br>EVROPSKÝ FOND PRO REGIONÁLNÍ ROZVOJ<br>EUROPEJSKI FUNDUSZ ROZWOJU REGIONALNEGO

V případě jiného nepovinného zajištění publicity je možné doplnit textové pole ve spodní části záložky a popsat situaci.

POPIS JINÉHO, NEPOVINNÉHO ZAJIŠTĚNÍ PROPAGACE PROJEKTU

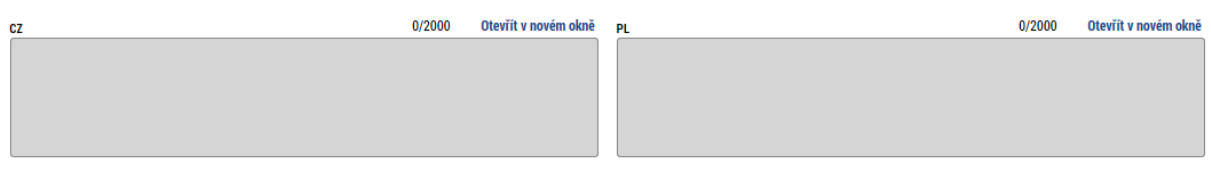

# <span id="page-32-0"></span>Kontroly

V případě, že na subjektu partnera byly v daném období provedeny (ukončeny) nějaké kontroly, je třeba to vykázat v této záložce. **Na této záložce se neuvádí kontroly provedené Správcem Fondu (např. kontroly mikroprojektu na místě apod.), ale uvádí se zde kontroly mikroprojektu provedené dalšími subjekty (např. Kontrolorem CRR, Řídícím orgánem, Národním orgánem, případné audity, kontroly z finančního úřadu apod.).**

Pomocí tlačítka "Nový" založíme nový záznam, kde je povinné uvést datum zahájení a ukončení kontroly, vybrat ze seznamu kontrolní orgán a vyplnit výsledek kontroly. Případně je možné uvést předmět kontroly.

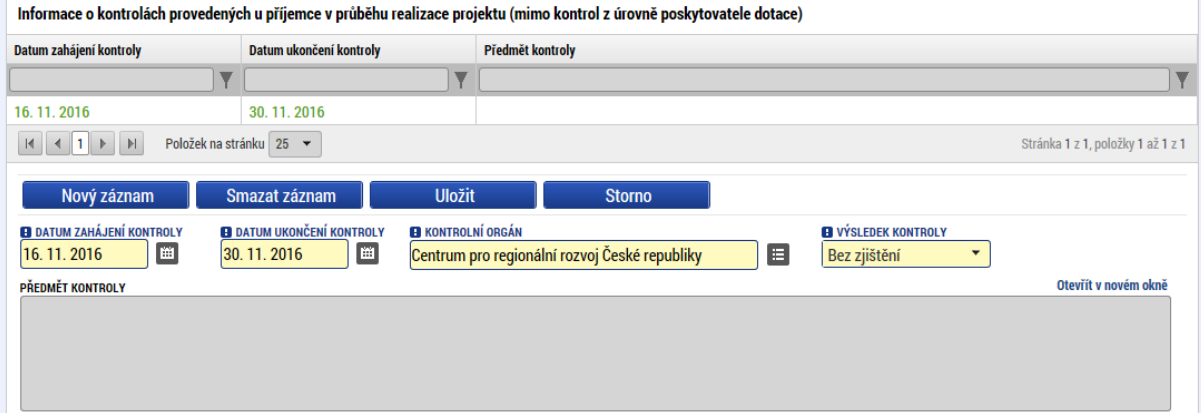

V případě, že byla vykázána nějaká kontrolní zjištění, je třeba je k dané kontrole doplnit.

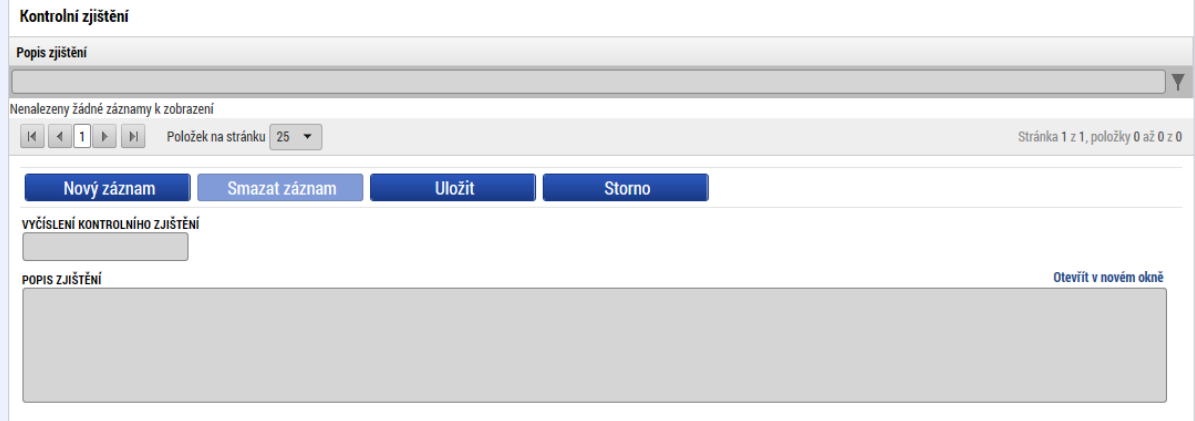

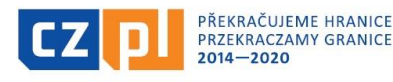

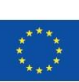

Stejně tak je možné vyplnit případná opatření k nápravě nalezených zjištění.

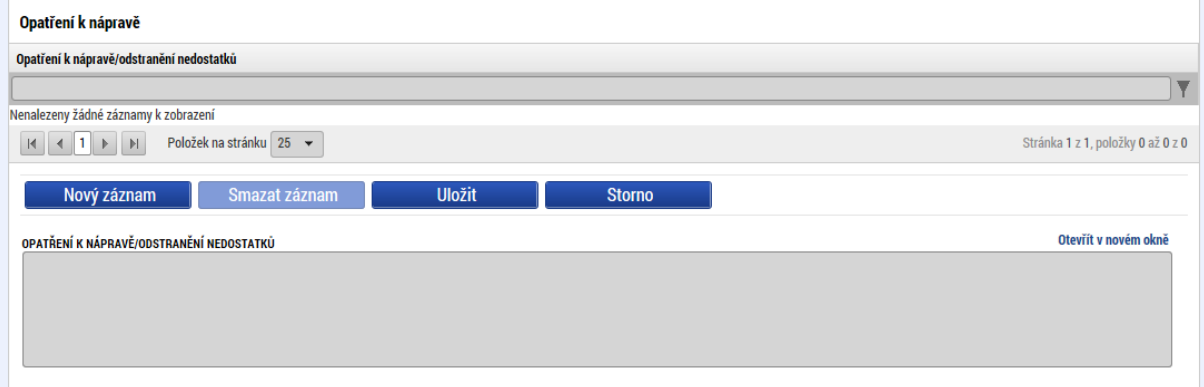

Ke kontrole je také vhodné připojit jednu nebo více příloh k dané kontrole (zprávy z kontroly, výsledky z kontroly apod.).

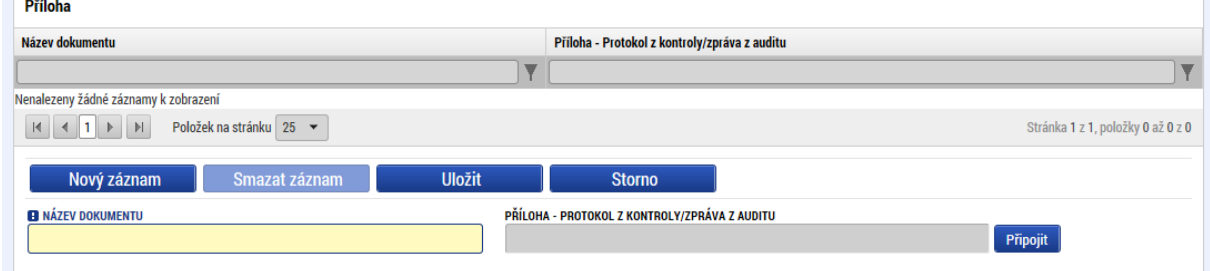

# <span id="page-33-0"></span>Finalizace a podpis dílčí zprávy o realizaci

Před podpisem dokumentu je třeba nejprve provést kontrolu (1) a pokud tato proběhne v pořádku a bez chyb, je možné provést finalizaci (2).

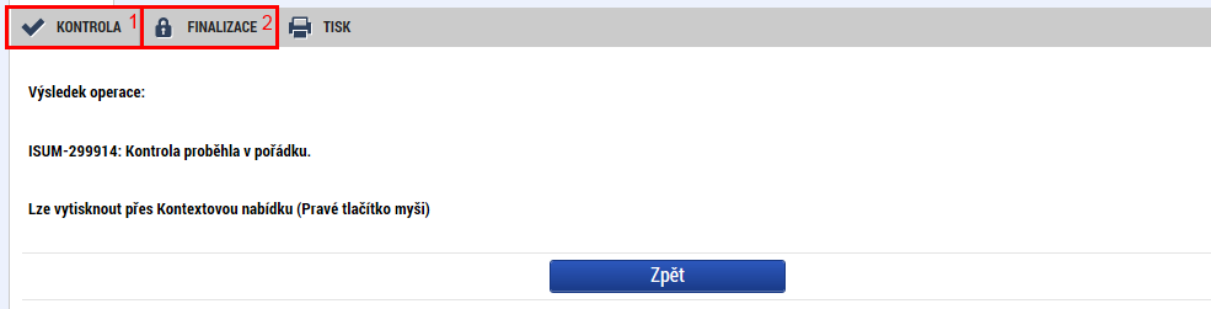

Po finalizaci se aktivuje záložka podpis dokumentu, kde je tisková verze dílčí zprávy o realizaci. Tato se generuje ve frontě na pozadí a může trvat i několik minut, než se na záložce objeví. Je vhodné ze záložky odejít a znovu na ní vstoupit, aby se data aktualizovala. Na tiskovou verzi je možné se podívat (2), případně je nyní ještě možné finalizaci stornovat (1) a upravit vyplněná data. Pokud je vše v pořádku, je třeba dílčí zprávu podepsat (3).

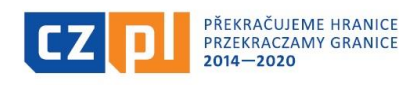

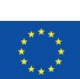

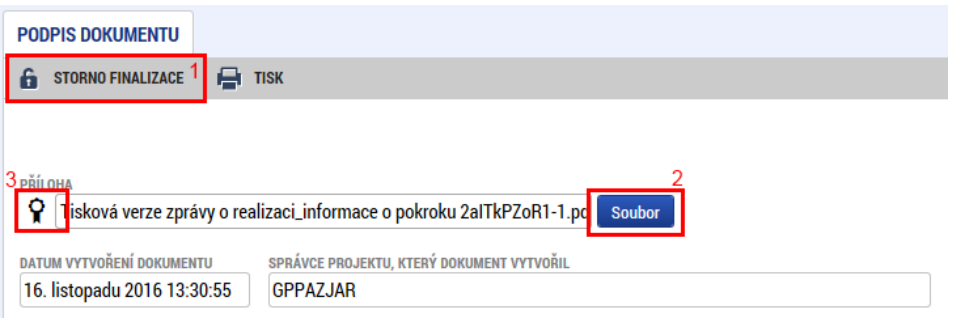

Podpis se vytvoří kliknutím na pečeť a stisknutím příslušného tlačítka "vytvořit podpis".

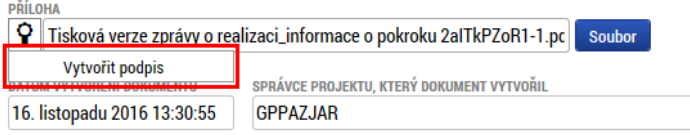

Pro samotný podpis jsou k dispozici tři varianty podpisu. Záleží na typu, který využíváte, zda zvolíte podpis na kartě nebo tokenu, zda máte podpis uložen v systému, nebo pouze v souboru. Systém podpisu je jinak totožný jako v případě žádosti o podporu. Podepsat může kterákoliv osoba s rolí signatář, ale je třeba dodržet metodicky, aby každý partner podepisoval pouze svou zprávu/soupisku a ne jiného partnera. V tom případě by byla vrácena, nebo neschválena.

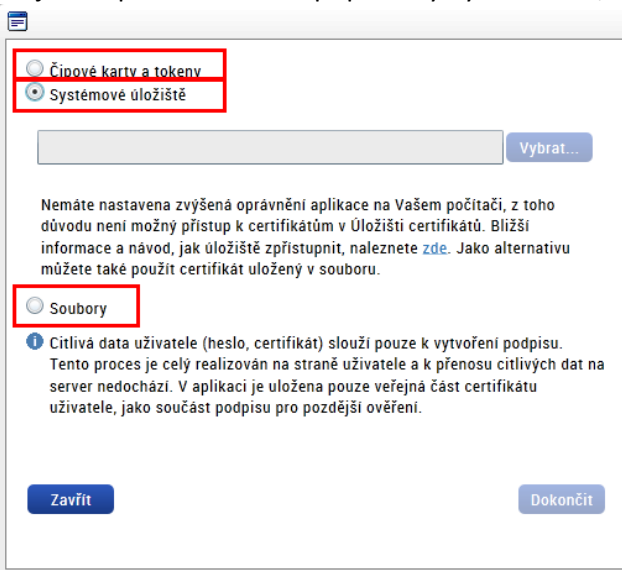

**Tímto krokem (finalizací a podpisem zprávy o realizaci) je celé vyúčtování mikroprojektu, tj. soupiska dokladů i zpráva o realizaci automaticky podána Správci Fondu ke kontrole.**

**Je nezbytné dodržet zde uvedený postup, tedy:**

**- nejprve finalizovat a elektronicky podepsat soupisku dokladů**

**- následně finalizovat a elektronicky podepsat zprávu o realizaci**

**- až finalizací a podpisem zprávy o realizaci je následně vyúčtování projektu automaticky podáno ke Správci Fondu pro kontrolu**

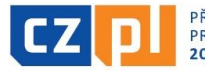

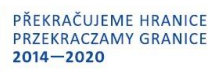

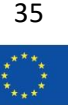

**Na základě doložených podkladů prověří Správce předložené výdaje, provede kontrolu soupisky dokladů a kontrolu dílčí zprávy o realizaci. Po jejím schválení ze strany Správce je třeba, aby konečný uživatel (u mikroprojektů typu A vedoucí partner) předložil další dokumenty.**

# <span id="page-35-0"></span>8. Žádost o platbu, Souhrnná zpráva o realizaci

**Ve 2. fázi schvalovacího procesu probíhá kontrola na úrovni celého mikroprojektu a skládá se ze Žádosti o platbu a Souhrnné zprávy o realizaci mikroprojektu.**

**Předložení žádosti o platbu a souhrnné zprávy o realizaci je povinné nejen u mikroprojektů typu A, ale také u mikroprojektů typu B a C.**

Mikroprojekty typu A – žádost o platbu a souhrnnou zprávu o realizaci podává vedoucí partner mikroprojektu na základě jednotlivých schválených dílčích soupisek a dílčích zpráv. Žádost o platbu a souhrnná zpráva obsahuje informace o mikroprojektu jako celku, tedy za obě národní části, resp. za všechny partnery mikroprojektu. Za vypracování je zodpovědný vedoucí partner, který ji zpracovává jako dvoujazyčnou.

Termín pro vystavení žádosti o platbu a souhrnné zprávy je 30 kalendářních dní a začíná běžet od schválení dílčích soupisek a dílčích zpráv posledního z partnerů mikroprojektu. Do žádosti o platbu zahrne vedoucí partner všechny tyto schválené soupisky.

Mikroprojekty typu B a C – žádost o platbu a souhrnnou zprávu o realizaci podává konečný uživatel na základě schválené dílčí soupisky a dílčí zprávy. Souhrnná zpráva je zpracována jako jednojazyčná. Termín pro vystavení žádosti o platbu a souhrnné zprávy je 30 kalendářních dní a od schválení dílčí soupisky a dílčí zprávy. Do žádosti o platbu zahrne konečný uživatel tuto schválenou soupisku.

# <span id="page-35-1"></span>8.1 Žádost o platbu

K založení slouží záložka v levé části menu – žádost o platbu.

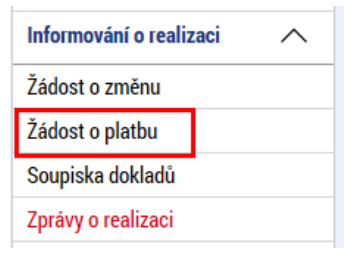

Pomocí tlačítka "Vytvořit novou" se založí nový záznam žádosti o platbu dle finančního plánu ze žádosti o podporu.

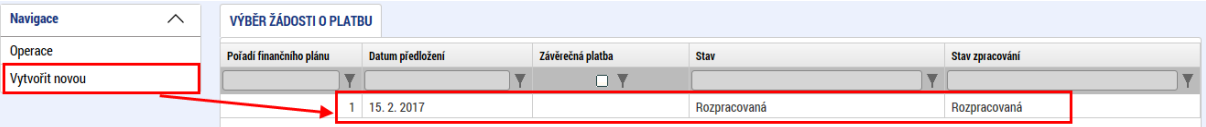

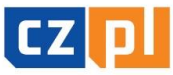

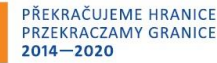

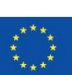

36

V rámci žádosti o platbu je třeba vyplnit několik záložek.

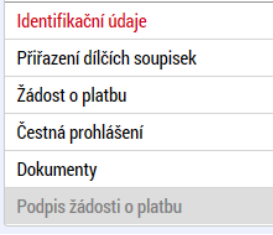

# <span id="page-36-0"></span>Identifikační údaje

Vyjma automaticky vyplněných údajů je na této záložce jediné povinné pole, a to bankovní účet. Ze seznamu je zde třeba vybrat účet vedoucího partnera/konečného uživatele, na který má být zaslána částka dotace z EFRR. Pokud je třeba uvést nějaké další údaje pro platbu (jako například variabilní symbol), je možné je také vyplnit na této záložce.

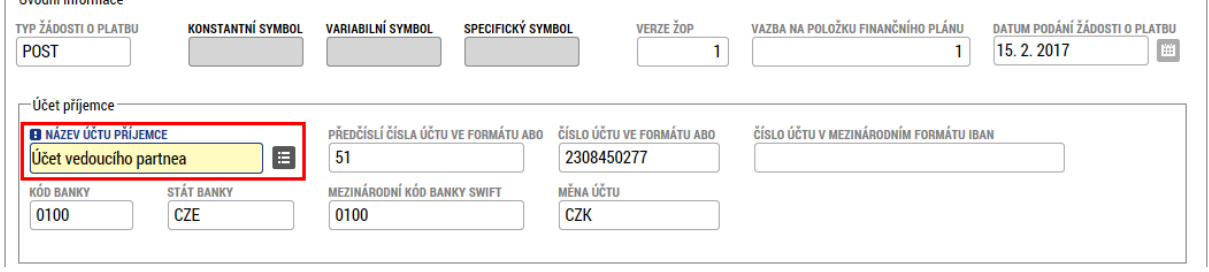

### <span id="page-36-1"></span>Přiřazení dílčích soupisek

Na této záložce jsou nabízeny všechny soupisky, které nejsou navázány na žádnou žádost o platbu a současně jsou schváleny z pozice kontrolorů/Správců FMP. Pomocí symbolu šipky je třeba zvolit, která soupiska bude zahrnuta do žádosti o platbu. U mikroprojektů typu B a C je třeba zvolit pouze jednu odpovídající schválenou soupisku, u mikroprojektů typu A je třeba zvolit schválené soupisky všech partnerů mikroprojektu včetně soupisky vedoucího partnera.

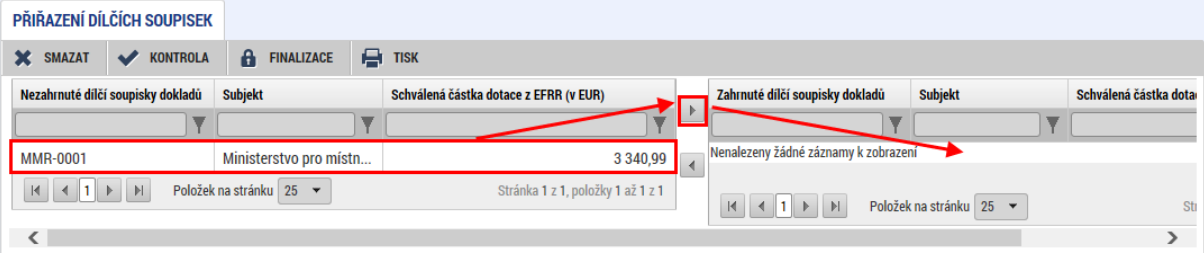

# <span id="page-36-2"></span>Žádost o platbu

Na této záložce je třeba prvně stisknout tlačítko "Naplnit data ze soupisky". Tímto proběhne automatická sumarizace schválených částek z navázaných soupisek (viz předchozí kapitola). Pokud bude navázána další soupiska nebo nějaká odebrána, je třeba vždy souhrnná data stiskem tlačítka aktualizovat.

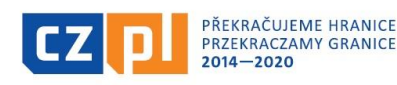

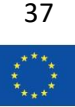

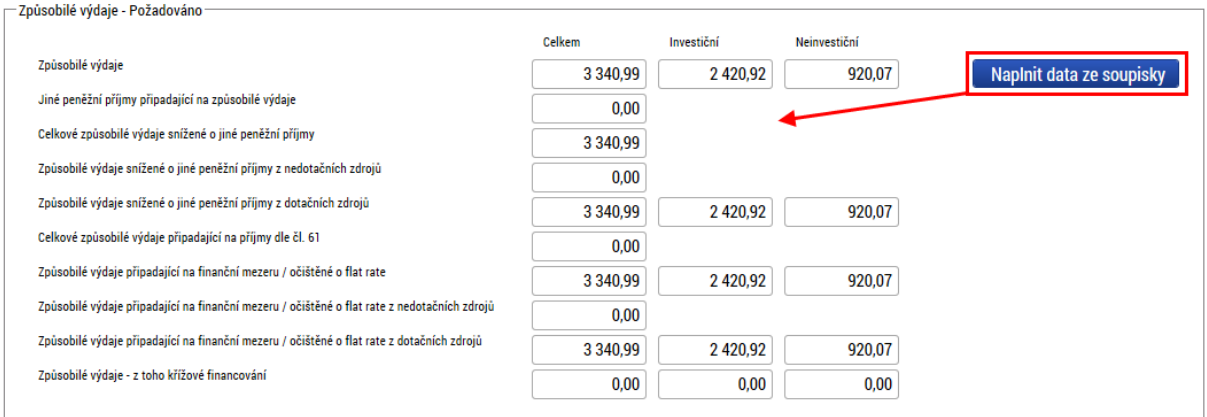

# <span id="page-37-0"></span>Čestná prohlášení

Čestné prohlášení je třeba přiložit formou přílohy na stejnojmennou záložku, vyplněné, podepsané a naskenované (viz příloha č. 20 Příručky pro konečné uživatele).

# <span id="page-37-1"></span>**Dokumenty**

Jedná se o standardní záložku pro přiložení dokumentu (viz například kapitola Soupiska dokladů > Přílohy). Uvedou se zde dokumenty, které jsou k žádosti o platbu přikládány jako příloha (neplatí pro zprávu o realizaci a soupisky dokladů, protože ty jsou k žádosti o platbu připojovány datově a ne jako samostatné soubory).

V rámci Fondu mikroprojektů není třeba přikládat zde nějaké dokumenty.

# <span id="page-37-2"></span>Finalizace a podpis žádosti o platbu

Tato záložka se aktivuje až ve chvíli, kdy je provedena finalizace. Prvně je třeba provést kontrolu (1) a pokud nevykáže žádné chyby (byly by označeny červeně), je možné provést finalizaci (2).

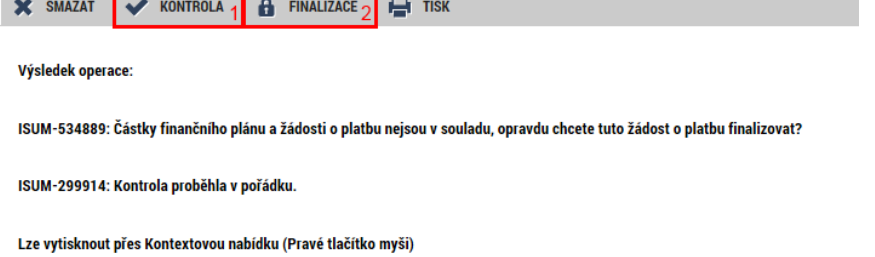

Po provedení finalizace je možné žádost o platbu podepsat. Pro podpis je třeba mít roli signatář. Podpis je totožný jako u dílčí zprávy o realizaci - podpis dokumentu.

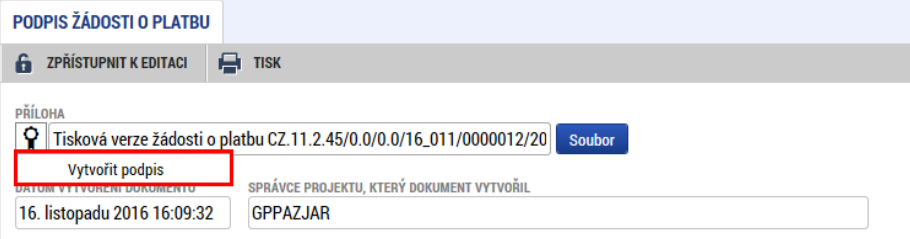

PŘEKRAČUJEME HRANICE PRZEKRACZAMY GRANICE

 $2014 - 2020$ 

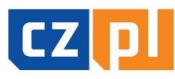

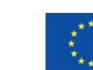

**Po finalizaci a podpisu žádosti o platbu se žádost prozatím automaticky nepodá ke Správci Fondu. Žádost o platbu čeká s automatickým podáním ještě na finalizaci a podpis Souhrnné zprávy o realizaci, proto je nezbytné dodržet zde uvedený postup, tedy:**

**- nejprve finalizovat a elektronicky podepsat žádost o platbu**

**- následně finalizovat a elektronicky podepsat souhrnnou zprávu o realizaci**

**- až finalizací a podpisem souhrnné zprávy o realizaci jsou následně obě části automaticky podány ke Správci Fondu pro kontrolu**

# <span id="page-38-0"></span>8.2 Souhrnná zpráva o realizaci

Zpráva obsahuje informace o mikroprojektu jako celku shrnující celé období realizace (u mikroprojektů typu A za všechny partnery projektu). U mikroprojektů typu A je zpracována dvoujazyčně, u mikroprojektů typu B a C pouze jednojazyčně.

Souhrnná zpráva o realizaci se tvoří na záložce "Informování o realizaci" (jedná se o zprávu, kterou jsme zakládali při vyplňování dílčí zprávy). Zprávu zpracovává u mikroprojektů typu A pouze vedoucí partner.

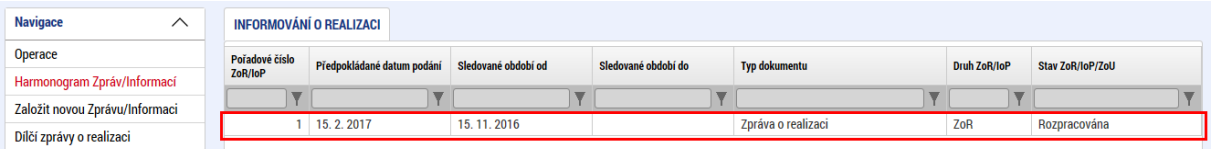

Zpráva obsahuje několik záložek v levém menu, které je třeba vyplnit.

# <span id="page-38-1"></span>Informace o zprávě

Krom automaticky vyplněných údajů jsou na této záložce některá povinná pole. Je třeba vyplnit data sledovaného období od a do (tj. datum zahájení a ukončení realizace mikroprojektu dle smlouvy o financování) a dále je třeba vyplnit skutečné datum zahájení projektu (ve většině případů bude shodné jako datum zahájení realizace mikroprojektu dle smlouvy). Dále je třeba vyplnit údaje o kontaktní osobě ve věci zprávy.

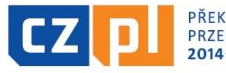

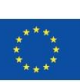

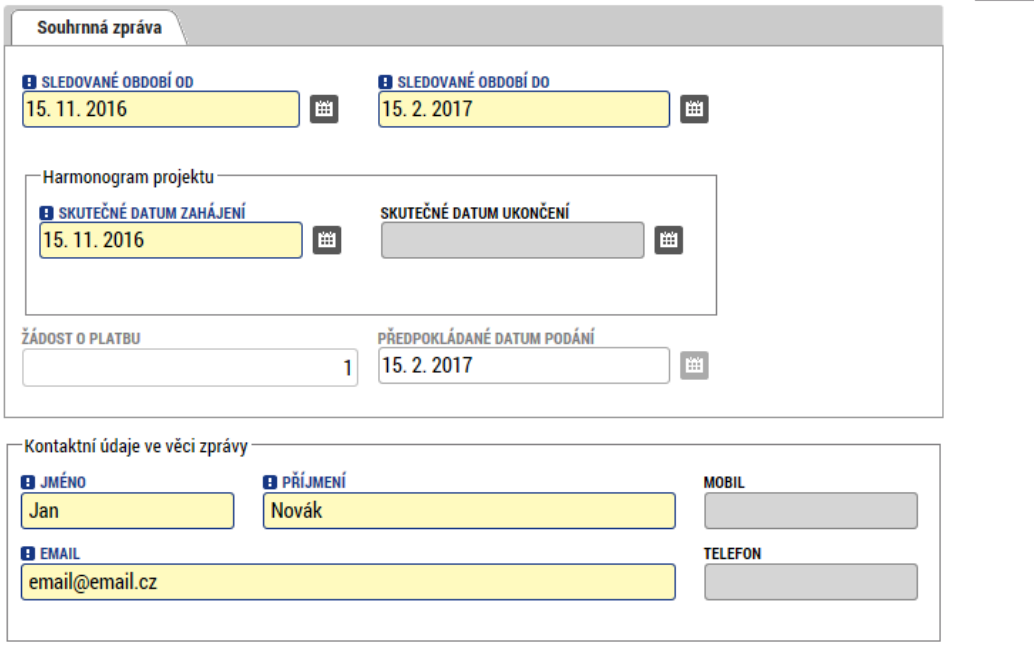

# <span id="page-39-0"></span>Informace o problémech

Popis pokroku v realizaci za sledované období

Pokud se v rámci sledovaného období vyskytly nějaké problémy, je třeba je zaznamenat na této záložce. Vyplnění záložky je zcela totožné jako v kapitole "dílčí zpráva o realizaci".

U mikroprojektů typu B a C budou tyto informace stejné, jako již byly vyplněny ve schválené dílčí zprávě, proto není třeba informace vyplňovat znovu, je možné pouze se odkázat na tuto schválenou dílčí zprávu.

### <span id="page-39-1"></span>Popis

Mikroprojekty typu A - na této záložce je třeba popsat **konkrétní informace o realizaci mikroprojektu za projekt jako celek**, je třeba uvést konkrétní aktivity, které byly realizovány všemi partnery včetně jejich přesných termínů a popisu.

Mikroprojekty typu B a C - zde budou informace zpravidla stejné, jako již byly vyplněny ve schválené dílčí zprávě, proto není třeba informace vyplňovat znovu, je možné pouze se odkázat na tuto schválenou dílčí zprávu.

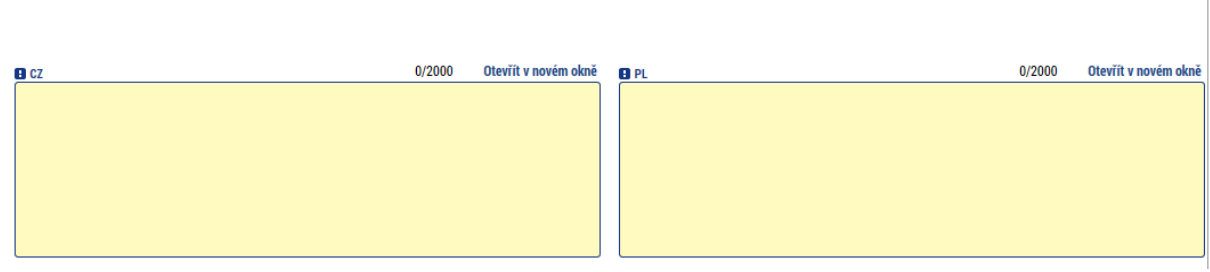

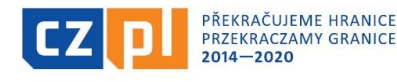

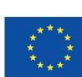

40

### <span id="page-40-0"></span>Informace o příjmech

Tato záložka pouze načítá příjmy za sledované období z navázaných soupisek a zobrazuje příjmy za předchozí období. Záložka je needitovatelná.<br>Informace o příjmech

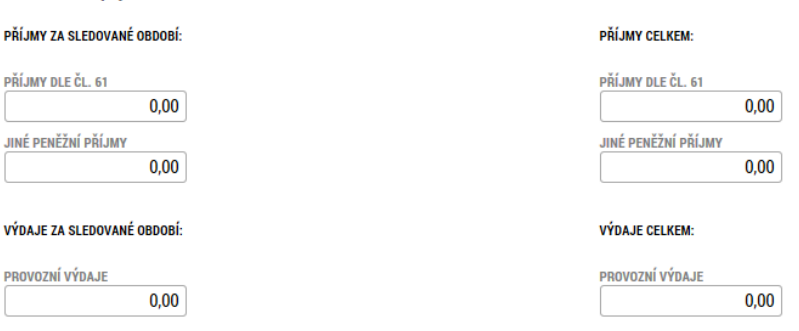

### <span id="page-40-1"></span>Dílčí ZoR

Zde je přehled všech dílčích zpráv za všechny partnery, které jsou automaticky vygenerovány.

#### **!!! UPOZORNĚNÍ !!!**

**U mikroprojektů typu B nebo C je třeba při tvorbě souhrnné zprávy o realizaci označit, že dílčí zpráva**  za daného partnera se nebude podávat, tedy je třeba zaškrtnout u daného partnera "není relevantní". Pomocí tlačítka "Editovat vše" je třeba zobrazit zaškrtávací políčka a u zprávy, která se nebude podávat, se zaškrtne, že nebude relevantní. Tlačítkem "**Uložit vše"** se volby potvrdí. **Dílčí zprávy o realizaci** 

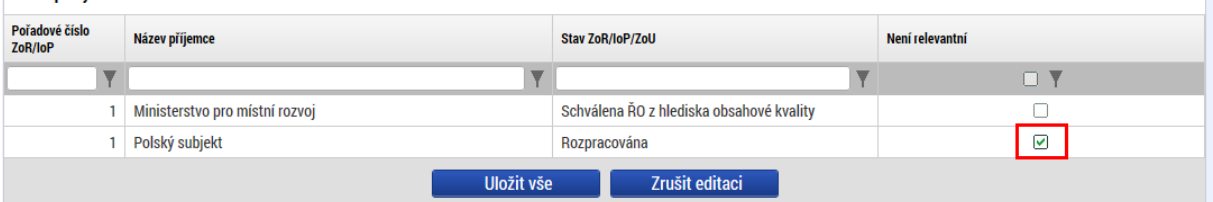

# <span id="page-40-2"></span>Indikátory

Na záložce indikátory se zobrazuje přehled všech indikátorů, které byly zadány na žádosti o podporu (2) a které byly zadány jednotlivými partnery na dílčích zprávách (1). Na této úrovni již není možné vykazovat žádnou změnu, ty se načítají pouze od jednotlivých partnerů.

Indikátory na projektu

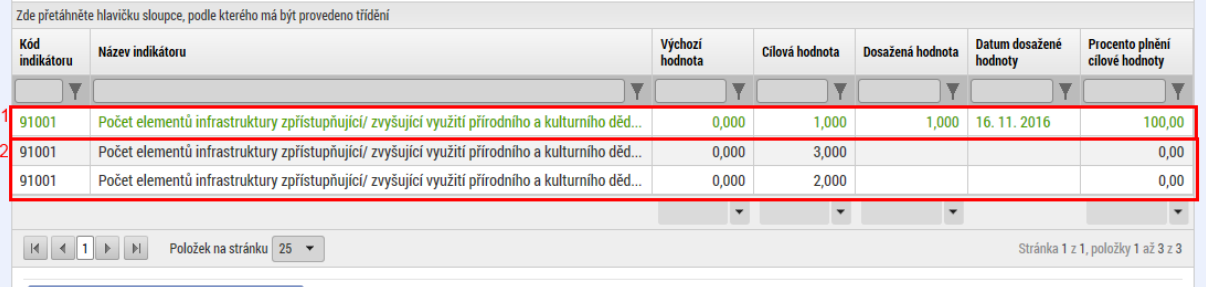

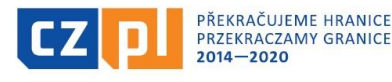

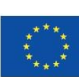

41

### <span id="page-41-0"></span>Klíčové aktivity

Záložka funguje totožně jako v kapitole dílčí zpráva o realizaci.

U mikroprojektů typu A budou popsány klíčové aktivity na úrovni celého projektu a budou obsahovat souhrn za všechny partnery.

U mikroprojektů typu B a C opět platí, že tyto informace budou stejné, jako již byly vyplněny ve schválené dílčí zprávě, proto není třeba informace vyplňovat znovu, je možné pouze se odkázat na tuto schválenou dílčí zprávu.

# <span id="page-41-1"></span>Horizontální principy

Na záložce horizontální principy se zobrazují vlivy projektu na horizontální principy, jak byly zvoleny v žádosti o podporu. Prostřednictvím tlačítka "vykázat změnu/přírůstek" je možné vyplnit konkrétní popisy a skutečnosti, kterých bylo dosaženo při realizaci mikroprojektu.

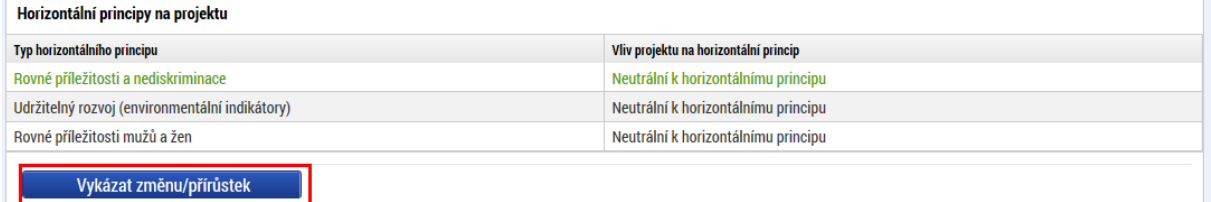

# Údaje se vyplňují do založeného záznamu formou popisu.

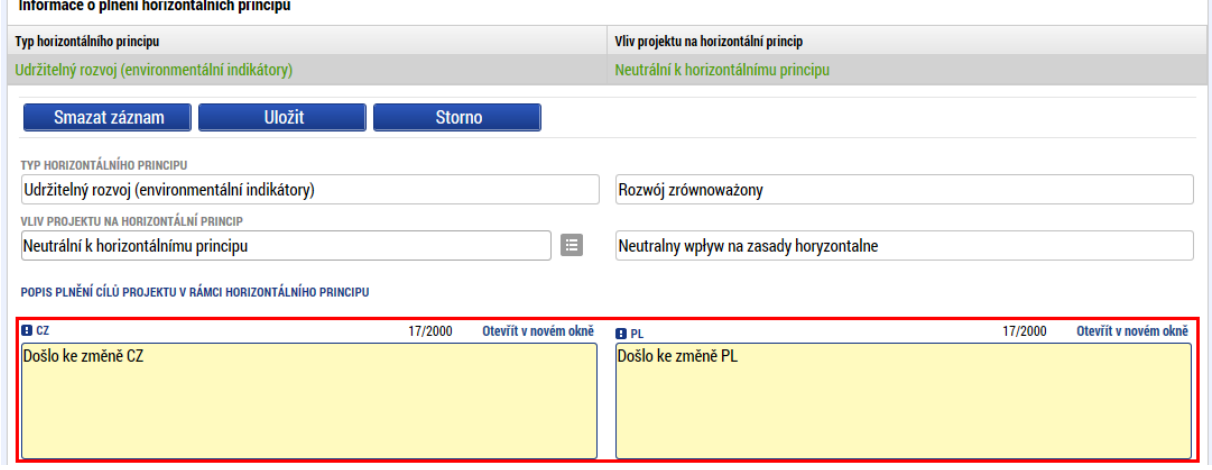

# <span id="page-41-2"></span>Přeshraniční spolupráce

Na této záložce se vyskytují čtyři záložky, které obsahují jednotlivá kritéria podmínek přeshraniční spolupráce. U každého je třeba uvést, jak bylo dané kritérium ve sledovaném období naplněno.

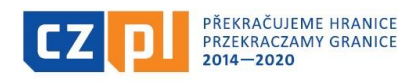

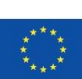

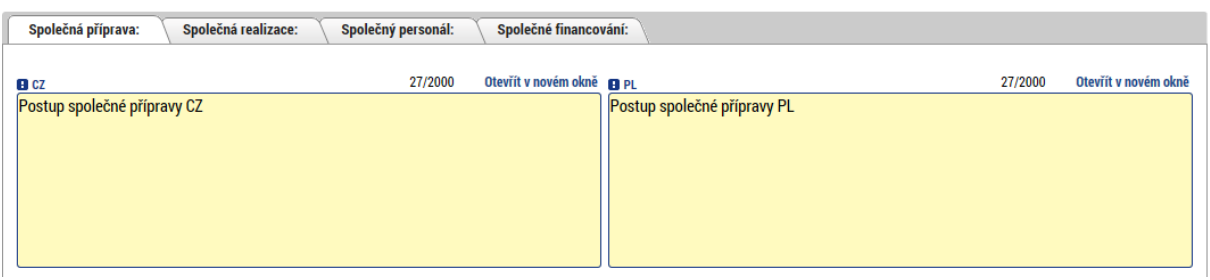

### <span id="page-42-0"></span>Přeshraniční dopad

Záložka obsahuje několik textových polí, ve kterých je třeba popsat, jakým způsobem byly jednotlivé body naplněny.

# <span id="page-42-1"></span>Čestná prohlášení

V rámci Fondu mikroprojektů zde není třeba přikládat žádná čestná prohlášení.

#### <span id="page-42-2"></span>Přílohy

Na záložce přílohy je třeba zadat všechny dokumenty, které jsou ke zprávě o realizaci přikládány jako příloha (neuvádí se žádost o platbu, která je se zprávou o realizaci propojena datově a nepřikládá se jako samostatný soubor).

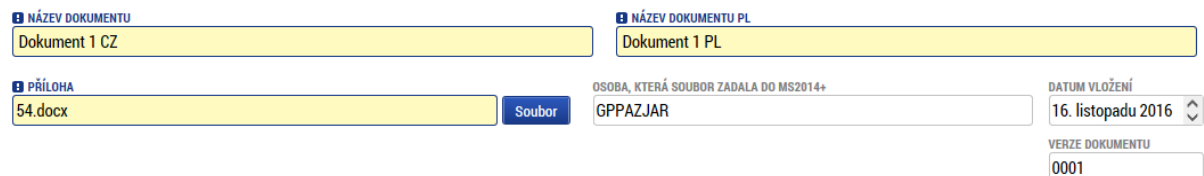

V rámci Fondu mikroprojektů zde není třeba přikládat žádné přílohy.

### <span id="page-42-3"></span>Veřejné zakázky

Blok veřejné zakázky obsahuje všechny veřejné zakázky, které byly vyplněny v žádosti o podporu. Zde je třeba vyplnit konkrétní informace dle zrealizovaných veřejných zakázkách prostřednictvím tlačítka "vykázat změnu/přírůstek".

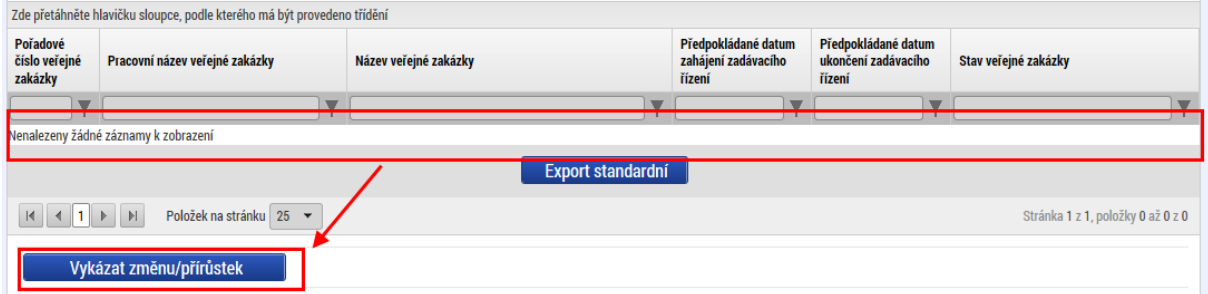

Jakmile je založen nový záznam, je možné upravit všechny údaje o veřejné zakázce. Struktura dat je totožná jako při podávání žádosti o podporu a liší se dle stavu veřejné zakázky.

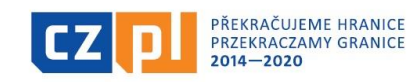

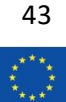

Veřejnou zakázku je také možné přidat. Po přidání je třeba vyplnit příslušná pole stejně jako v žádosti o podporu.

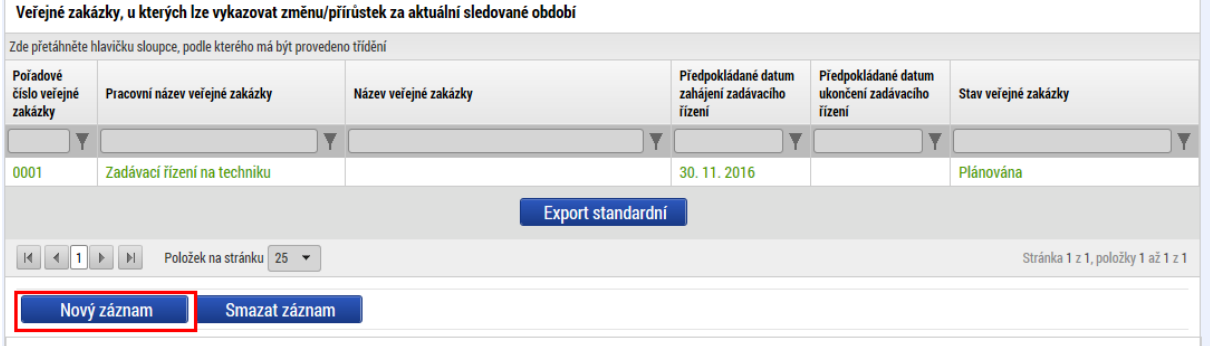

### Veřejné zakázky

Záložka obsahuje základní informace o veřejné zakázce. Rozsah polí se liší podle zvoleného stavu veřejné zakázky. Je třeba vyplnit všechna žlutě podbarvená pole, ostatní jsou volitelná.

# Hodnocení a odvolání

Informace ohledně hodnocení veřejné zakázky se vyplní na této záložce, dále se vyplní případná odvolání.

### Údaje o smlouvě/Dodatku

Na této záložce se vyplní podrobnosti veřejné zakázky týkající se smlouvy/dodatku.

### Návrh/podnět na ÚOHS

Pokud byl podán návrh nebo podnět na ÚOHS, uvede se toto na této záložce.

### Přílohy k VZ

Zde se vyplní přílohy k veřejné zakázce. Ovládání je totožné jako na jiných záložkách pro dokumenty.

# <span id="page-43-0"></span>Dodavatelé

Pokud je třeba přidat novou veřejnou zakázku, nebo upravit nějakou stávající a je třeba přidat dodavatele, je možné jej doplnit v tomto bloku. Vyplnění dodavatele je totožné jako vyplnění partnera na žádosti o podporu.

# <span id="page-43-1"></span>Kontroly

Záložka kontroly funguje stejně jako v dílčí zprávě o realizaci. Za normální situace by všechny kontroly měly být vykázány na úrovni jednotlivých partnerů a na úrovni projektu by již žádná neměla být. Záložka bude pravděpodobně odstraněna nebo upravena.

# <span id="page-43-2"></span>Finalizace a podpis souhrnné zprávy o realizaci

Záložka se aktivuje ve chvíli, kdy je provedena finalizace. Prvně je třeba provést kontrolu (1) a docílit toho, aby byla bez chyb, teprve poté je možné provést finalizaci (2).

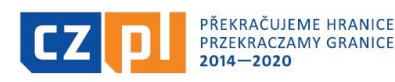

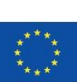

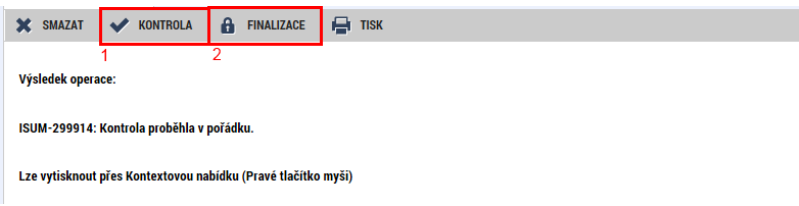

Generování probíhá ve frontě na pozadí, takže občas je třeba minutu, dvě počkat, než je dokument vygenerován a je možné ho podepsat. Pokud je třeba zprávu dopracovat, je možné před podpisem provést storno finalizace.

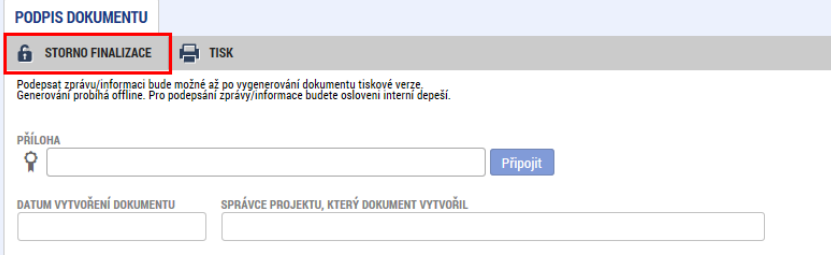

Po vygenerování je možné zprávu podepsat. Po podpisuje je automaticky zpráva podána kontrolorovi.

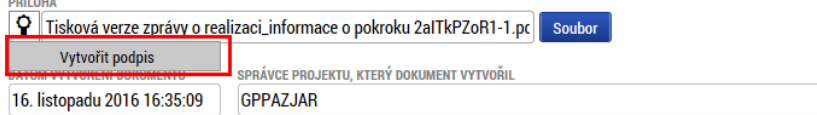

**Tímto krokem (finalizací a podpisem souhrnné zprávy o realizaci) je žádost o platbu i zpráva automaticky podána Správci Fondu ke kontrole.**

**Je nezbytné dodržet zde uvedený postup, tedy:**

**- nejprve finalizovat a elektronicky podepsat žádost o platbu**

**- následně finalizovat a elektronicky podepsat souhrnnou zprávu o realizaci**

**- až finalizací a podpisem souhrnné zprávy o realizaci jsou následně obě části automaticky podány ke Správci Fondu pro kontrolu**

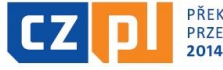

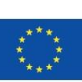